## SOLUCIÓN DE DOS ESCENARIOS PRESENTES EN ENTORNOS CORPORATIVOS BAJO EL USO DE TECNOLOGÍA CISCO

ANDRÉS DARIO RUEDA FERREIRA

UNIVERSIDAD NACIONAL ABIERTA Y A DISTANCIA - UNAD ESCUELA DE CIENCIAS BÁSICAS, TECNOLOGÍA E INGENIERÍA – ECBTI INGENIERÍA DE SISTEMAS BOGOTÁ D.C. 2020

# SOLUCIÓN DE DOS ESCENARIOS PRESENTES EN ENTORNOS CORPORATIVOS BAJO EL USO DE TECNOLOGÍA CISCO

# ANDRÉS DARIO RUEDA FERREIRA

Diplomado de opción de grado presentado para optar el título de INGENIERO DE SISTEMAS

> DIRECTOR: JOSÉ IGNACIO CARDONA

UNIVERSIDAD NACIONAL ABIERTA Y A DISTANCIA - UNAD ESCUELA DE CIENCIAS BÁSICAS, TECNOLOGÍA E INGENIERÍA – ECBTI INGENIERÍA DE SISTEMAS BOGOTÁ D.C. 2020

NOTA DE ACEPTACIÓN

Firma del presidente del Jurado

Firma del Jurado

 $\overline{\phantom{a}}$ 

Firma del Jurado

Bogotá D.C., 20 de septiembre de 2020

# **AGRADECIMIENTOS**

Principalmente agradezco a Dios, quien me ha dado la facultad de poder entender y comprender la temática y de esta forma poder ponerla en práctica, en segundo a mi familia quien me ha estado acompañando y dando fortalece la poder seguir con los estudios que me encuentro realizando, de la misma mis docentes quien ha estado realizando el acompañamiento continuamente para garantizar que mis avances sean los adecuados y por último a mis amigos quienes han estado dispuestos a apoyarme en esos mementos difíciles.

# **CONTENIDO**

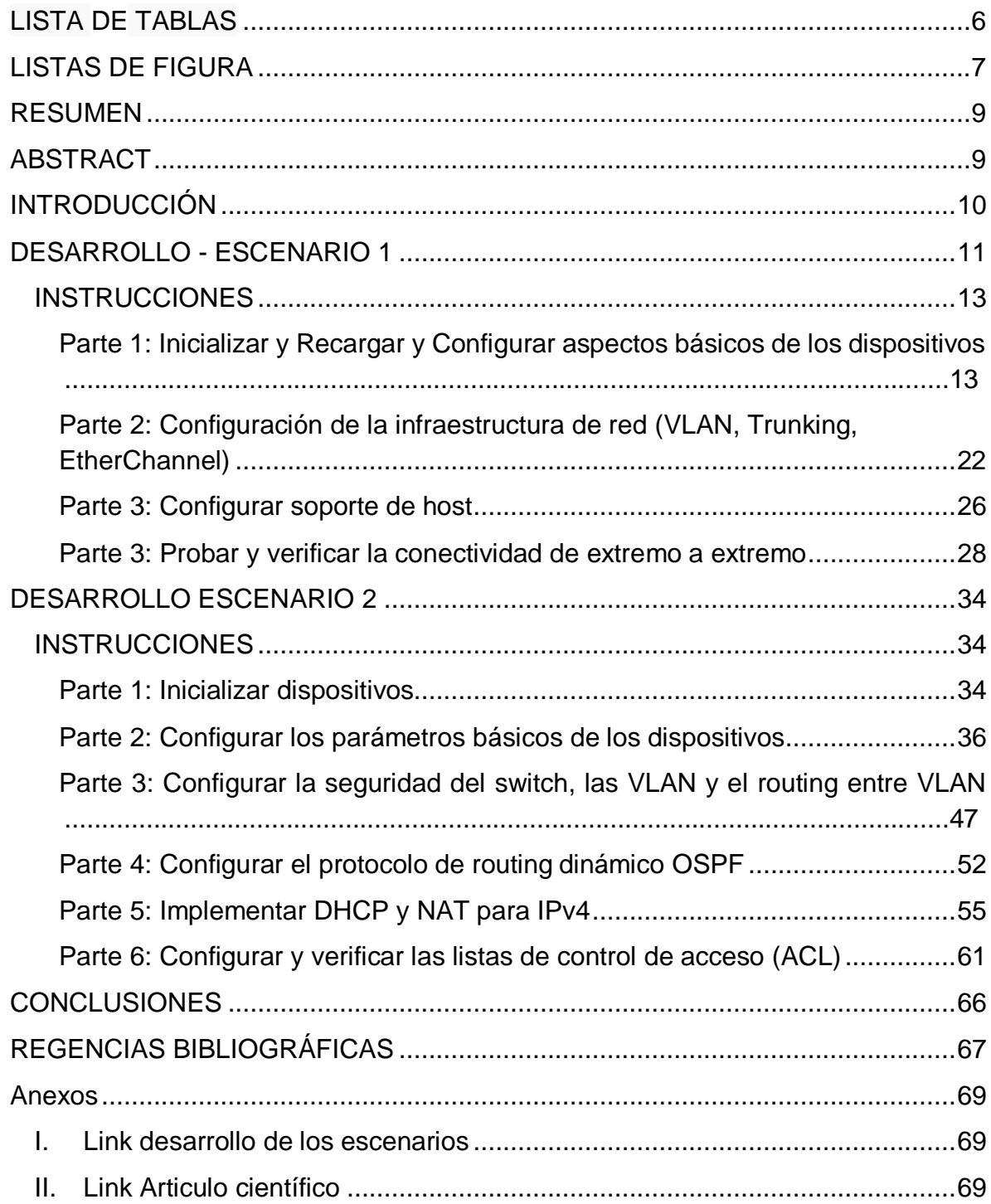

# **LISTA DE TABLAS**

<span id="page-5-0"></span>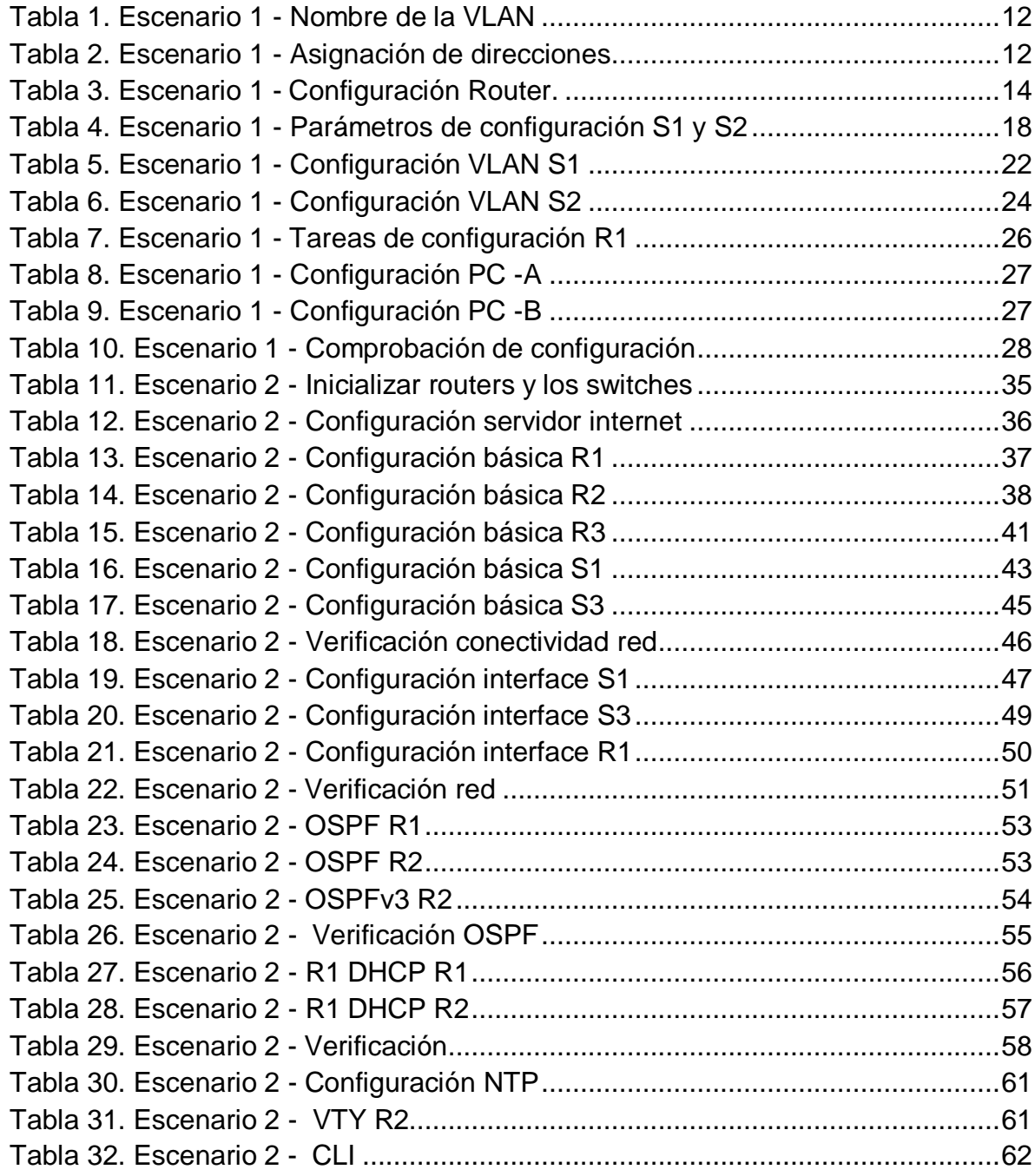

# **LISTAS DE FIGURA**

<span id="page-6-0"></span>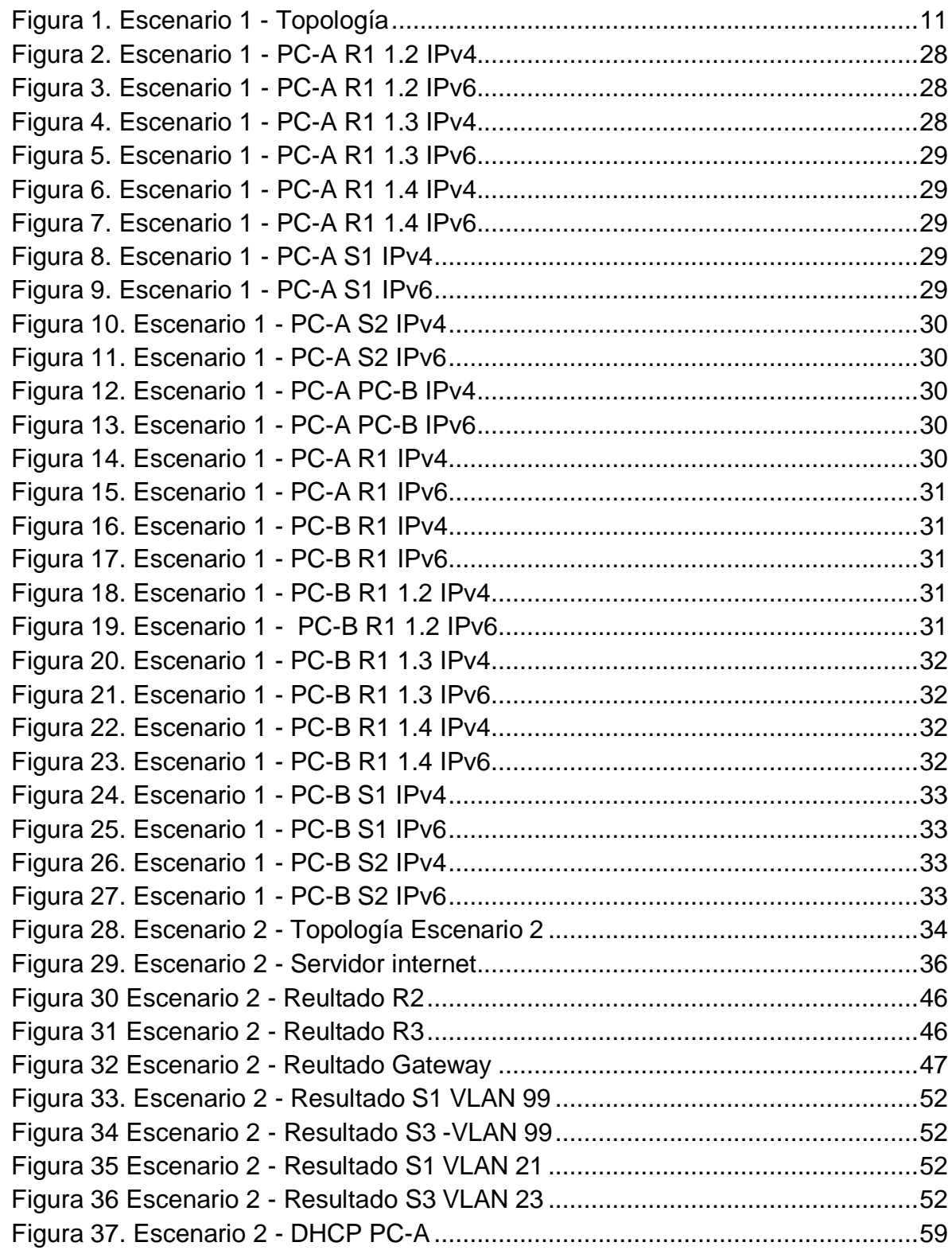

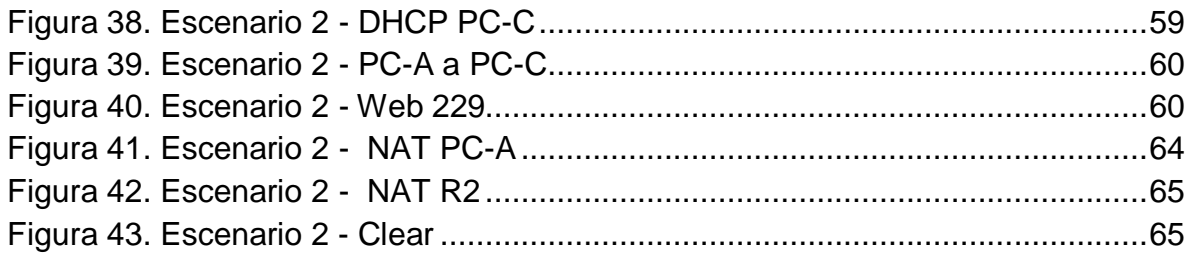

## **RESUMEN**

<span id="page-8-0"></span>En este trabajo podremos identificar las configuraciones a realizar una red aplicando el protocolo de IPV4 y IPV6, para ello se realiza la simulación de una red pequeña, en ayuda de la herramienta de Cisco Packet Tracer y emplean switch, router y host, y a cada uno de ellos se realiza las configuraciones necesarias, logrando una comunicación efectiva entre todos los elementos que los elementos que se encuentren conectados en una red.

### **Palabras clave:**

Switch, router, host, IPv6, IPv4 interface, VLAN, DHCP, Etherchannel

# **ABSTRACT**

<span id="page-8-1"></span>In this work we will be able to identify the configurations to make a network by applying the IPV4 and IPV6 protocols, for this, the simulation of a small network is carried out, in aid of the Cisco Packet Tracer tool and they use switch, router and host, and each one From them, the necessary configurations are made, achieving effective communication between all the elements that are connected in a network.

# **Keywords:**

Switch, router, host, IPv6, IPv4 interface, VLAN, DHCP, Etherchannel

# **INTRODUCCIÓN**

<span id="page-9-0"></span>El diplomado de profundización Cisco, como opción de grado seleccionado para la carrera de Ingeniería a de sistema, con el fin de realizar la profundización en la creación de redes, el cual se encuentra basado en el curso de CCNP CISCO, el cual contiene un currículo en instalación, configuración en redes, permitiendo desarrollar las habilidades necesarias en el diseño, implementación, construcción e implementación, así mismo la detección y soluciones de los posibles problemas.

Con el fin de poder poner en práctica los conocimientos adquiridos en las configuraciones de un switch, router y host, durante el desarrollo del diplomado, y en ayuda herramienta de cisco packet tracer, se crea la simulación una red donde empleando el protocolo de IPv4 y IPV6, con los que se le realza la configuración de todos los elementos solicitados, logrando que la comunicación sea efectiva entre todos los dispositivos de interconexión empleados y los dispositivos de comunicación que se puedan llegar a conectar a la red.

## **DESARROLLO - ESCENARIO 1**

<span id="page-10-1"></span><span id="page-10-0"></span>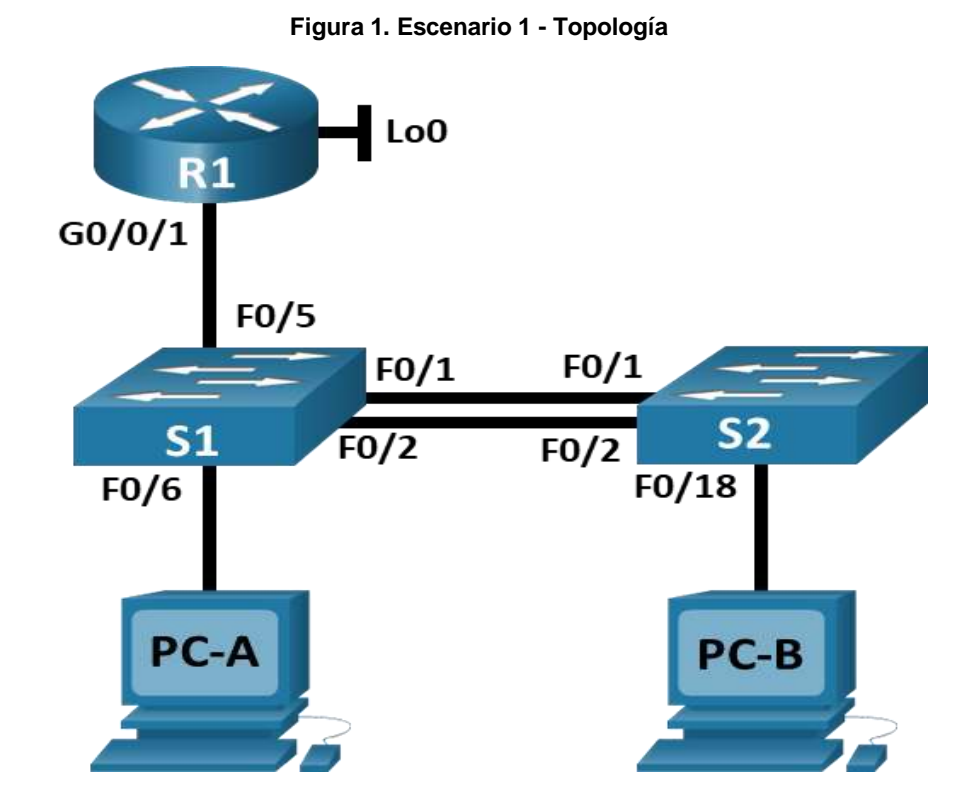

En este escenario se configurarán los dispositivos de una red, para la cual se configuró un router, un switch y equipos que permiten la conectividad IPv4 y IPv6. Así mismo al router y el switch se le realiza la configuración administración de forma segura. Se configuró el enrutamiento entre VLAN, DHCP, Etherchannel y portsecurity.

Recursos necesarios

- 1 router (Cisco ISR4321 con software Cisco IOS versión 15.5 (3)S5)
- 2 switch (Cisco WS-C3650-24PS con Cisco IOS versión 16.3.2)
- $\bullet$  2 PC
- Cables de consola para configurar los dispositivos con Cisco IOS mediante los puertos de consola
- Cables Ethernet.

<span id="page-11-0"></span>**Tabla 1. Escenario 1 - Nombre de la VLAN**

| VLANİ | Nombre de la VLAN |  |  |
|-------|-------------------|--|--|
| 2     | <b>Bikes</b>      |  |  |
| 3     | <b>Trikes</b>     |  |  |
| 4     | Management        |  |  |
| 5     | Parking           |  |  |
| ิค    | <b>Native</b>     |  |  |

<span id="page-11-1"></span>**Tabla 2. Escenario 1 - Asignación de direcciones**

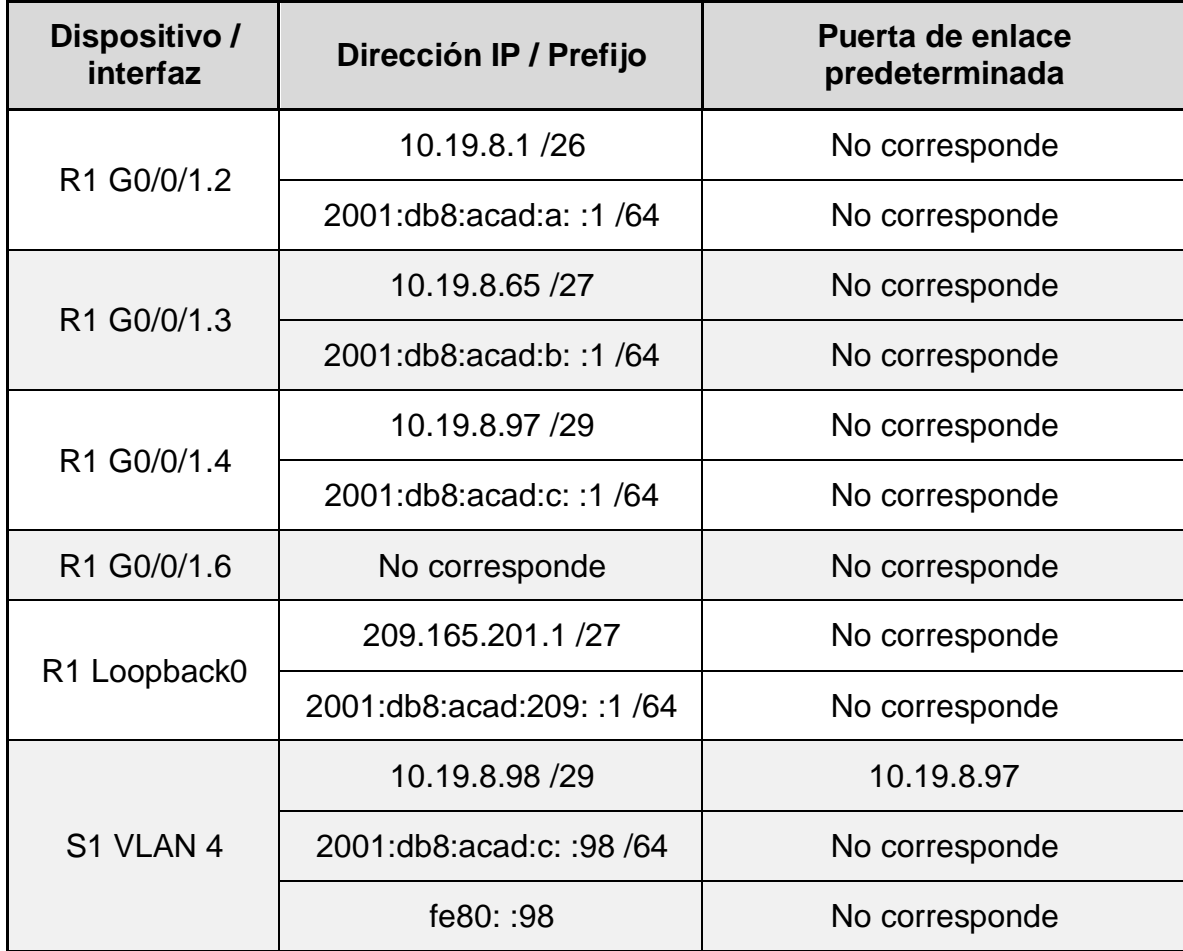

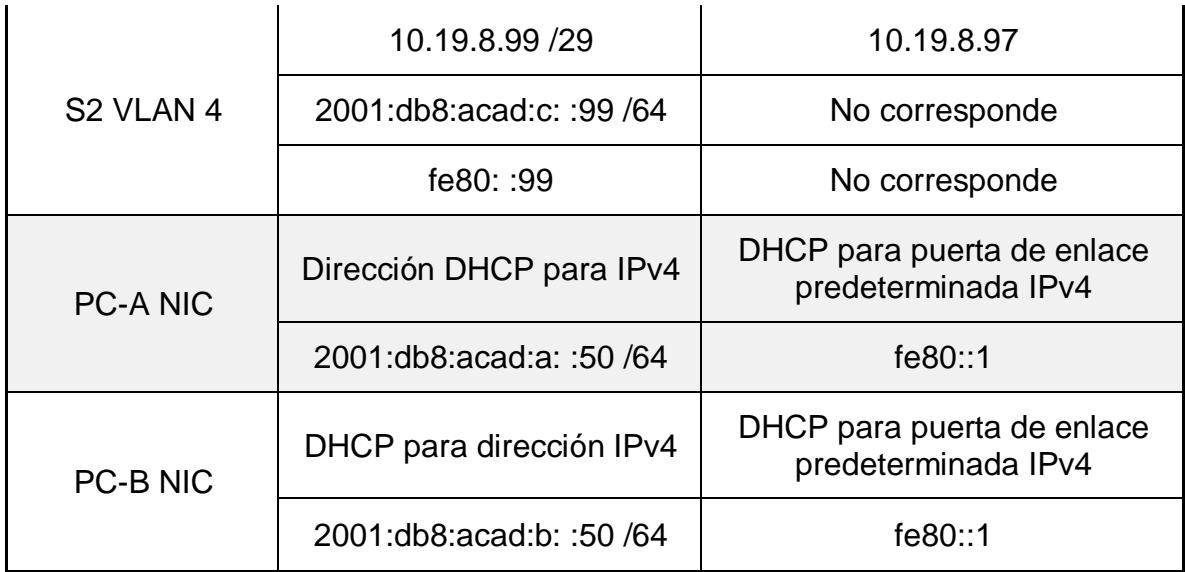

### <span id="page-12-0"></span>**INSTRUCCIONES**

# <span id="page-12-1"></span>**Parte 1: Inicializar y Recargar y Configurar aspectos básicos de los dispositivos**

### **Paso 1: Inicializar y volver a cargar el router y el switch**

El propósito inicializar y volver a cargar es permitir instale una configuración mínima en un router y de esta forma el administrador de red pueda realizar las configuraciones que sean necearías y adecuadas para la organización.

- Borrado de la configuración de inicio y las VLAN del router.

Router>enable *// Ingreso al modo privilegiado* Router#erase startup-config *// Borrar el contenido de la NVRAM* Erasing the nvram filesystem will remove all configuration files! Continue? [confirm] [OK] Erase of nvram: complete %SYS-7-NV\_BLOCK\_INIT: Initialized the geometry of nvram Router#reload *//Reinicia el router*

- Borrado de la configuración de inicio y las VLAN del router.

Switch> Switch>enable *// Ingreso al modo privilegiado* Switch #erase startup-config *// Borrar el contenido de la NVRAM*  Erasing the nvram filesystem will remove all configuration files! Continue?[confirm] [OK]

Erase of nvram: complete %SYS-7-NV\_BLOCK\_INIT: Initialized the geometry of nvram Switch#reload *//Reinicia el router*

### - Configuración de la plantilla SDM para que admita IPv6 switch.

S1#show sdm prefer The current template is "default" template. The selected template optimizes the resources in the switch to support this level of features for 0 routed interfaces and 1024 VLANs.

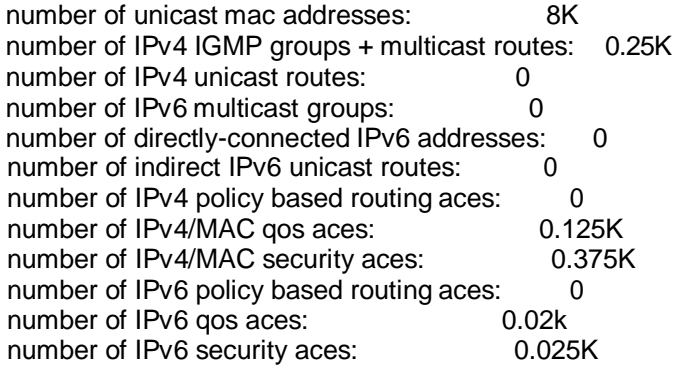

### **Paso 2: Configurar R1**

Con el fin de realizar las configuraciones iniciales de la máquina, como es establecer el nombre y las configuraciones de seguridad del route, se realiza el siguiente procedimiento, donde por medio de la consola se aplicada cada uno de los comandos que permite realizar las configuraciones tal como lo indica la siguiente tabla:

Basado en la siguiente tabla se realizó la configuración router 1 (R1),

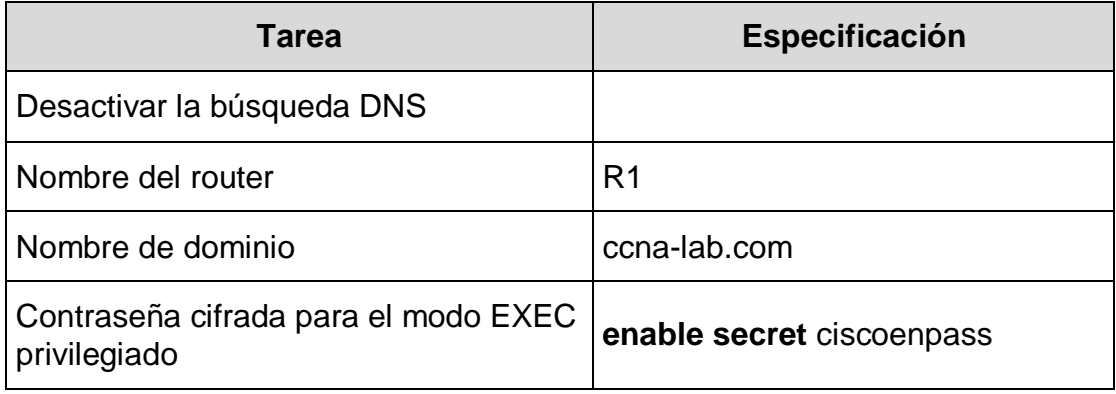

<span id="page-13-0"></span>**Tabla 3. Escenario 1 - Configuración Router.**

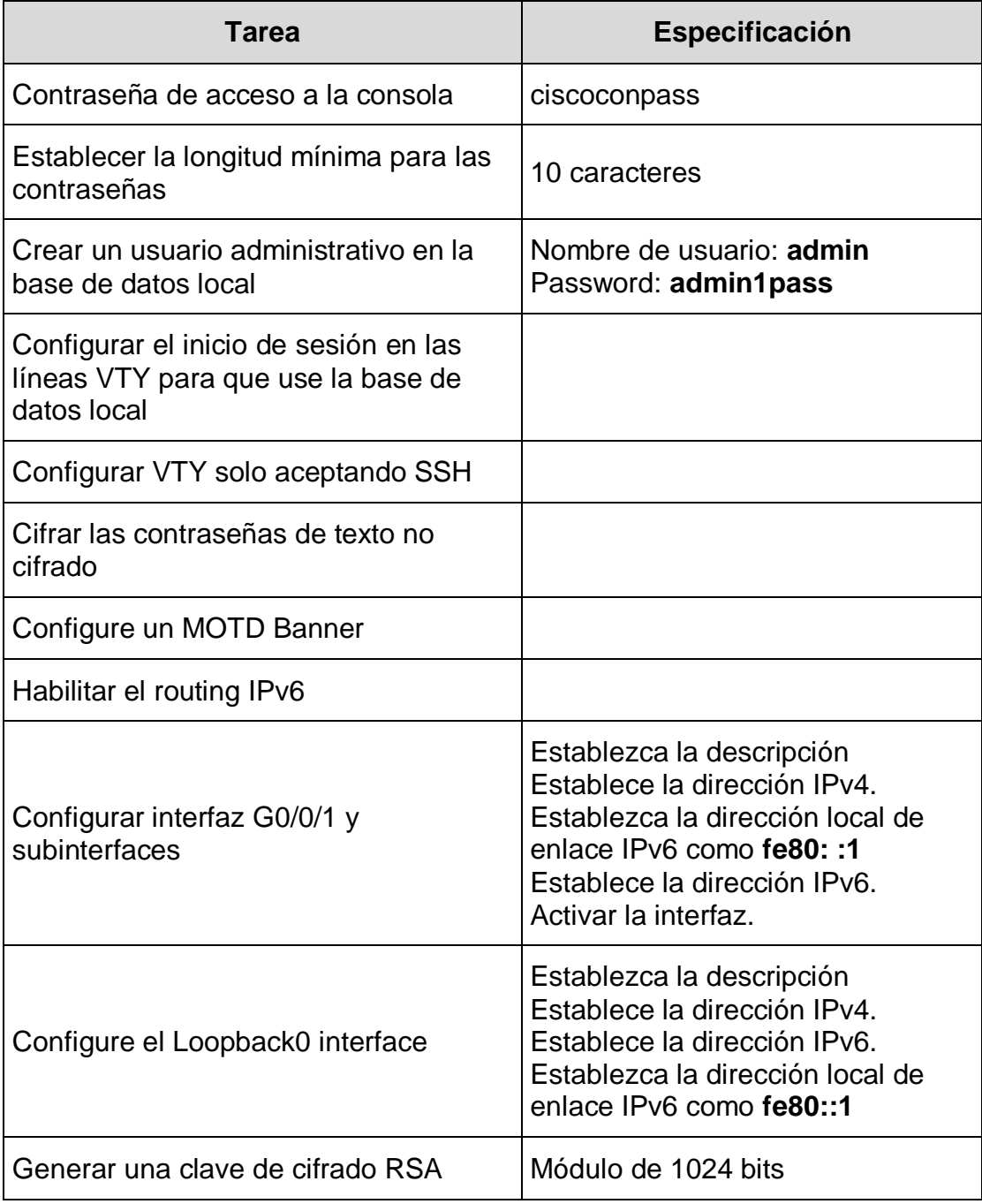

- Desactivar la búsqueda DNS<br>Router>enable Router>enable *// Ingreso al modo privilegiado* Router(config)# no ip domain lookup *// Desactiva DNS*

Router#configure terminal *//Ingreso a la configura manualmente*

- Nombre Router Router(config)# hostname R1 - Nombre de dominio R1(config)#ip domain-name ccna-lab.com *// Habilita la edición del nombre*

- Contraseña cifrada para el modo EXEC privilegiado R1(config)#enable secret ciscoenpass
- Contraseña de acceso a la consola R1(config)#line console *// Identifica la línea para configurar* R1(config-line)#password ciscoconpass *//Asignación de contraseña* R1(config-line)#exit *// Salir de la configuración*

R1(config-line)#login *//Asignación al verificación de contraseña*

- Establecer la longitud mínima para las contraseñas R1(config)#security passwords min-length 10 *//especificación longitud mínima*
- Crear un usuario administrativo en la base de datos local R1(config-line)#username admin secret admin1pass
- Configurar el inicio de sesión en las líneas VTY para que use la base de datos local R1(config)#line vty 0 15 R1(config-line)#login local R1(config-line)#transport input ssh R1(config-line)#exit
- Cifrar las contraseñas de texto no cifrado R1(config)#service password-encryption
- Configure un MOTD Banner R1(config)#banner motd # El acceso no autorizado está prohibido #
- Habilitar el routing IPv6 R1(config)#ipv6 unicast-routing
- Configurar interfaz G0/0/1 y subinterfaces R1(config)#interface g0/1 *//Ingreso a la interface*  R1(config-if)#description LAN interfaceG0/0/1 *//Realizar la descripción*  R1(config-if)#ip address 10.19.8.1 255.255.255.192 *//Asignación de IPv4*  R1(config-if)#ipv6 address fe80::1 link-local *//Asignación gateway*  R1(config-if)#ipv6 address 2001:db8:acad:a::1/64 *//Asignación de IPv6*
	- R1(config-if)#exit *//Salir de la configuración*

R1(config)#interface g0/0/1.2 *//Ingreso a la interface* R1(config-subif)#encapsulation dot1Q 2 *//Encapsula* R1(config-subif)#description Bikes *//Realizar la descripción* R1(config-subif)#ip address 10.19.8.1 255.255.255.192 *//Asignación de IPv4*

R1(config-if)# no shutdown *//Reinicia una interfaz desactivada*

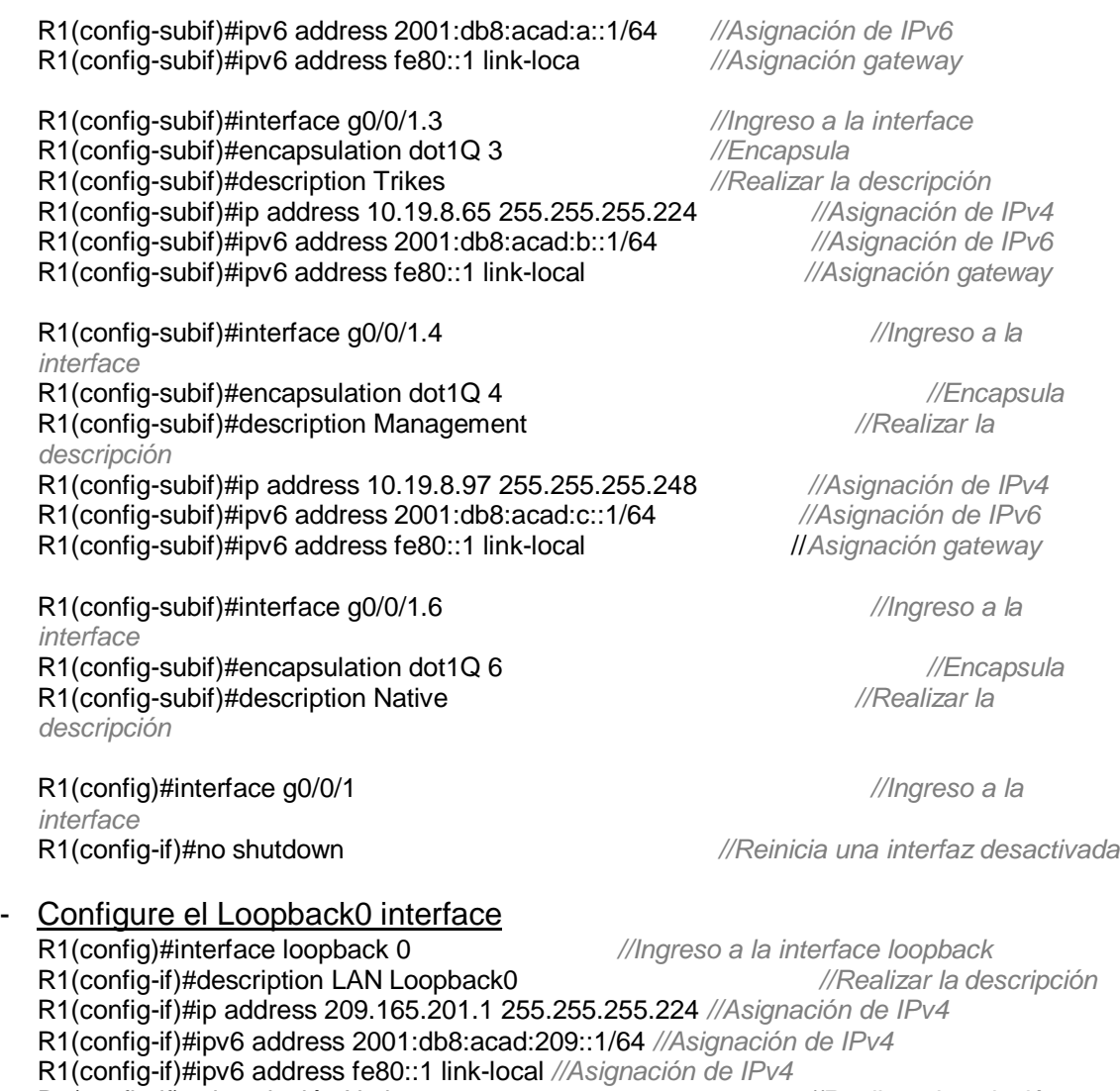

R1(config-if)# descripción Native *//Realizar descripción* R1(config-if)#exit //*Salir de la*

*configuración*

- Generar una clave de cifrado RSA R1(config-if)#crypto key generate rsa How many bits in the modulus [512]: 1024

Como resultado se desactiva las búsquedas de DNS, debido que cuando se escribe un comando de forma errada, el enruador empisa a resolver mediante una búsqueda de DNS, bloqueado el teclado, además de generar demoras el ingresar comandos de configuración.

Así mismo se realiza configuración de contraseñas, con el fin de restringir restringen el acceso a los routers. Se debe configurar contraseñas para las líneas de terminales virtuales y para la línea de consola. Las contraseñas usan para controlar

el acceso al modo EXEC privilegiado, de esta forma solo los usuarios autorizados puedan hacer cambios.

Como advertir al usuario que no tiene los permisos para acceder al los se realiza la configuración de un mensaje de advertencia, de esta forma le estamos dar al conocer de la restricción que tiene en el momento.

Otra configuración realizada corresponde a las interfaces, que son físicas y se enrutan a una VLAN, a estas se le asigna una IP, logrando que los dispositivos conectados a una red puedan comunicarse con el router mediante la interfaz física conectada a la misma VLAN. También la configuración de las subinterfaces que son interfaces virtuales mediante software que se encuentran asignadas a interfaces físicas. Cada subinterfaz se configura con su propia dirección IP, máscara de subred y asignación de VLAN única, lo que permite que una interfaz física única sea parte en forma simultánea de múltiples redes lógicas.

## **Paso 3: Configure S1 y S2.**

Las tareas de configuración incluyen lo siguiente:

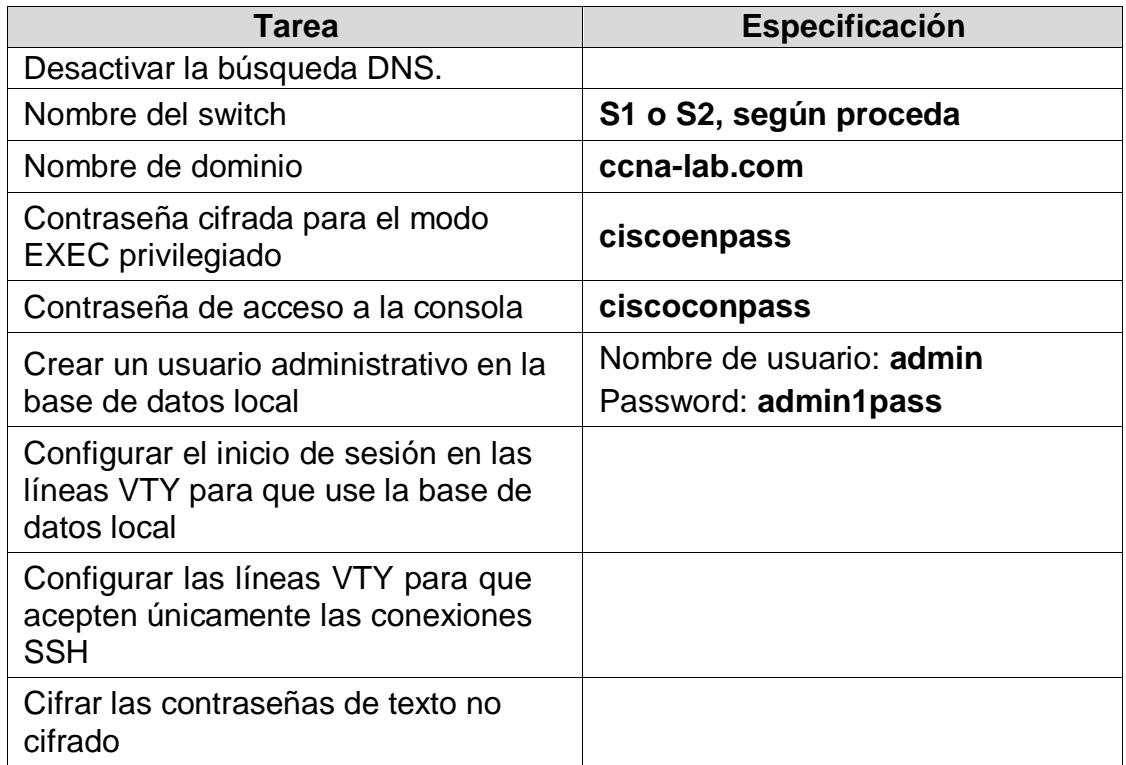

### <span id="page-17-0"></span>**Tabla 4. Escenario 1 - Parámetros de configuración S1 y S2**

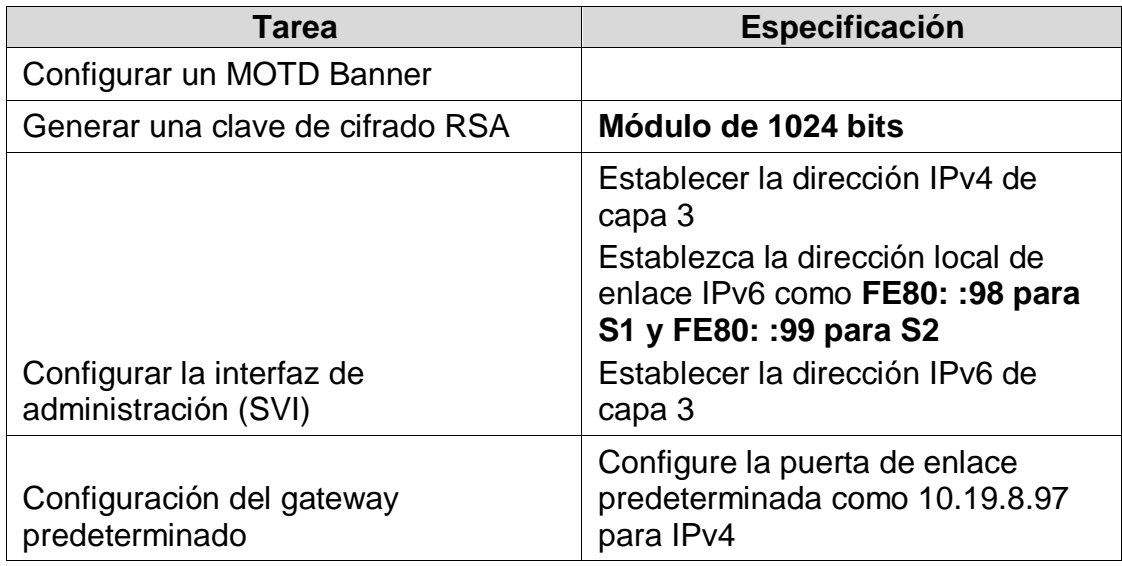

### Configuración S1

- Desactivar la búsqueda DNS. Switch(config)#no ip domain lookup

Switch >enable *// Ingreso al modo privilegiado*  Switch #configure terminal *//Ingreso a la configura manualmente* 

- Nombre del switch Switch (config)#hostname S1 *//Modifica el nombre del Switch*
- Nombre de dominio S1(config)#ip domain-name ccna-lab.com *// Habilita la edición del nombre*

- Contraseña cifrada para el modo EXEC privilegiado S1(config)#enable secret ciscoenpass // Especifica una capa de seguridad adicional
- Contraseña de acceso a la consola S1(config)#line con 0 *// Identifica la línea para configurar*  S1(config-line)#password ciscoconpass *//Asignación de contraseña*  S1(config-line)#exit *// Salir de la configuración*

S1(config-line)#login *//Asignación al verificación de contraseña* 

- Crear un usuario administrativo en la base de datos local S1(config-line)#username admin secret admin1pass
- Configurar el inicio de sesión en las líneas VTY para que use la base de datos local

S1(config)#line vty 0 15 S1(config-line)#login local

- Configurar las líneas VTY para que acepten únicamente las conexiones SSH S1(config-line)#transport input ssh S1(config-line)#exit
- Cifrar las contraseñas de texto no cifrado S1(config)#service password-encryption
- Configurar un MOTD Banner S1(config)#banner motd # El acceso no autorizado está prohibido#
- Generar una clave de cifrado RSA S1(config)#crypto key generate rsa How many bits in the modulus [512]: 1024
- Configurar la interfaz de administración (SVI) S1(config)#interface vlan 4 S1(config-if)#ip address 10.19.8.98 255.255.255.248 S1(config-if)#ipv6 address 2001:db8:acad:c::98/64 S1(config-if)#ipv6 address fe80::98 link-local S1(config-if)#description Management Interface S1(config-if)#no shutdown S1(config-if)#exit
- Configuración del gateway predeterminado S1(config)#ip default-gateway 10.19.8.97

#### Configuración S2

- Desactivar la búsqueda DNS. Switch(config)#no ip domain lookup

Switch >enable *// Ingreso al modo privilegiado*  Switch #configure terminal *//Ingreso a la configura manualmente* 

- Nombre del switch Switch (config)#hostname S2 *//Modifica el nombre del Switch*
- Nombre de dominio S2(config)#ip domain-name ccna-lab.com *// Habilita la edición del nombre*

- Contraseña cifrada para el modo EXEC privilegiado S2(config)#enable secret ciscoenpass *// Especifica una capa de seguridad adicional*
- Contraseña de acceso a la consola<br>S2(config)#line con 0 // Identifica la línea para configurar S2(config-line)#password ciscoconpass *//Asignación de contraseña*  S2(config-line)#login *//Asignación al verificación de contraseña*  S2(config-line)#exit *// Salir de la configuración*
- Crear un usuario administrativo en la base de datos local S2(config-line)#username admin secret admin1pass
- Configurar el inicio de sesión en las líneas VTY para que use la base de datos local S2(config)#line vty 0 15 S2(config-line)#login local
- Configurar las líneas VTY para que acepten únicamente las conexiones SSH S2(config-line)#transport input ssh S2(config-line)#exit
- Cifrar las contraseñas de texto no cifrado S2(config)#service password-encryption
- Configurar un MOTD Banner S2(config)#banner motd # El acceso no autorizado está prohibido#
- Generar una clave de cifrado RSA S2(config)#crypto key generate rsa How many bits in the modulus [512]: 1024
- Configurar la interfaz de administración (SVI) S2(config)#interface vlan 4 S2(config-if)#ip address 10.19.8.99 255.255.255.248 S2(config-if)#ipv6 address 2001:db8:acad:c::99/64 S2(config-if)#ipv6 address fe80::98 link-local S2(config-if)#description Management Interface S2(config-if)#no shutdown S2(config-if)#exit
- Configuración del gateway predeterminado S1(config)#ip default-gateway 10.19.8.97

De igual forma como se realiza la configuración en los stwich, para ello se realizan gran parte los procedimientos que se efectuaron en los router, como es la desactiva las búsquedas de DNS.

Los demás procedimientos como la configuración de la contraseña y de las interfaces, se mantiene bajo los mismo parámetros y métricas que los router, y la finalidad es la misma.

# <span id="page-21-0"></span>**Parte 2: Configuración de la infraestructura de red (VLAN, Trunking, EtherChannel)**

# **Paso 1: Configurar S1**

La configuración del S1 incluye las siguientes tareas:

#### <span id="page-21-1"></span>**Tabla 5. Escenario 1 - Configuración VLAN S1**

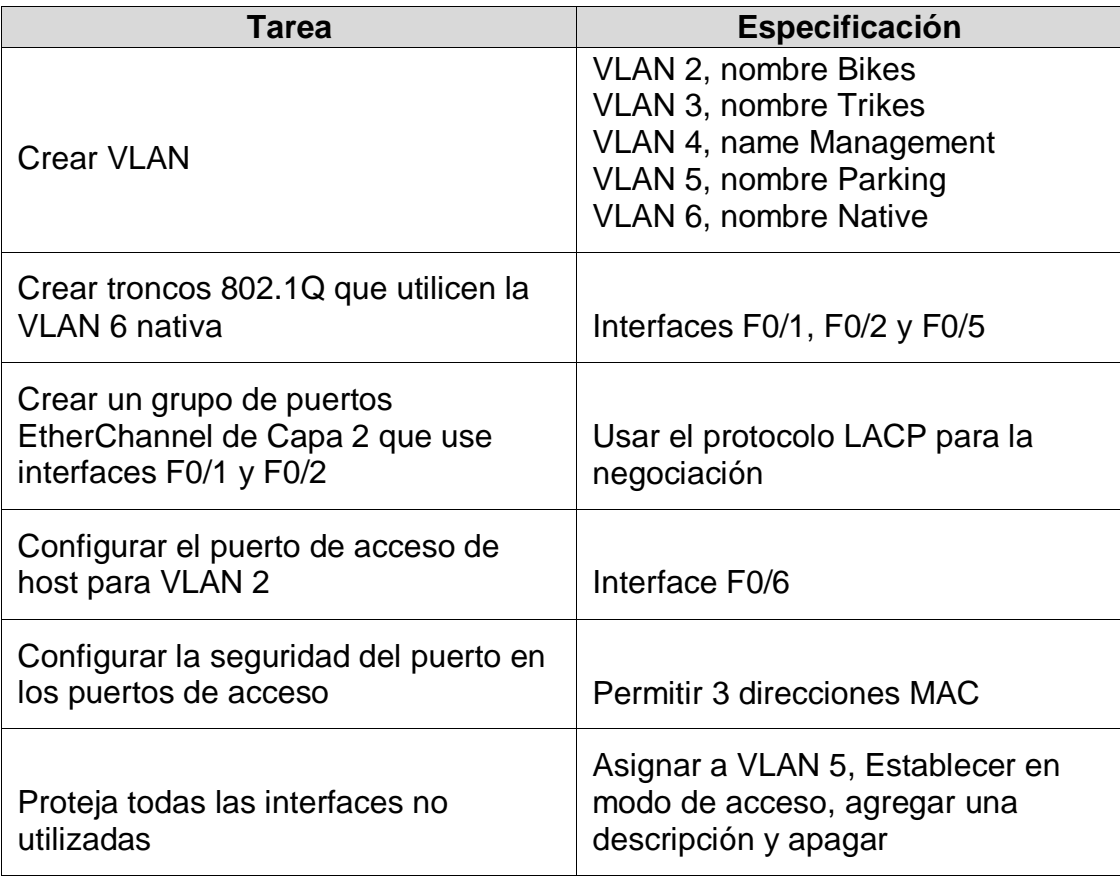

- Crear VLAN
	- S1(config)# vlan 2
	- S1(config-if)#name Bikes
	- S1 (config-vlan)#vlan 3
	- S1 (config-vlan)#name Management
	- S1 (config-vlan)#vlan 4
	- S1 (config-vlan)#name Management
	- S1 (config-vlan)#vlan 5
	- S1 (config-vlan)#name Parking
	- S1 (config-vlan)#vlan 6
	- S1 (config-vlan)#name Native
	- S1 (config-vlan)#exit

### - Crear troncos 802.1Q que utilicen la VLAN 6 nativa

- S1(config)#interface g1/0/5
- S1(config-if)#switchport trunk encapsulation dot1q (#option)
- S1(config-if)#switchport mode trunk
- S1(config-if)#switchport trunk native vlan 6
- S1(config-if)#exit
- S1(config)#int range g1/0/1-2
- S1(config-if-range)#shutdown
- S1(config-if-range)#switchport trunk encapsulation dot1q
- S1(config-if-range)#switchport mode trunk
- S1(config-if-range)#switchport trunk native vlan 6

### - Crear un grupo de puertos EtherChannel de Capa 2 que use interfaces F0/1 y F0/2

S1(config-if-range)#channel-group 1 mode active S1(config-if-range)#int port-channel 1 S1(config-if-range)#switchport trunk encapsulation dot1q S1(config-if-range)#switchport mode trunk S1(config-if-range)#switchport trunk native vlan 6

- Configurar el puerto de acceso de host para VLAN 2 S1(config-if)#interface g1/0/6 S1(config-if)#switchport mode access S1(config-if)#switchport access vlan 2
- Configurar la seguridad del puerto en los puertos de acceso S1(config-if)#switchport port-security S1(config-if)#switchport port-security maximum 3
- Proteja todas las interfaces no utilizadas S1(config-if)#int range g1/0/3-4 S1(config-if-range)#switchport mode access S1(config-if-range)#switchport access vlan 5 S1(config-if-range)#description No esta en Uso S1(config-if-range)#shutdown

S1(config-if)#int range g1/0/7-24 S1(config-if-range)#switchport mode access S1(config-if-range)#switchport access vlan 5 S1(config-if-range)#description No esta en Uso S1(config-if-range)#shutdown

S1(config-if)#int range g1/1/1-4 S1(config-if-range)#switchport mode access S1(config-if-range)#switchport access vlan 5 S1(config-if-range)#description No esta en Uso S1(config-if-range)#shutdown

## **Paso 2: Configure el S2.**

Entre las tareas de configuración de S2 se incluyen las siguientes:

#### <span id="page-23-0"></span>**Tabla 6. Escenario 1 - Configuración VLAN S2**

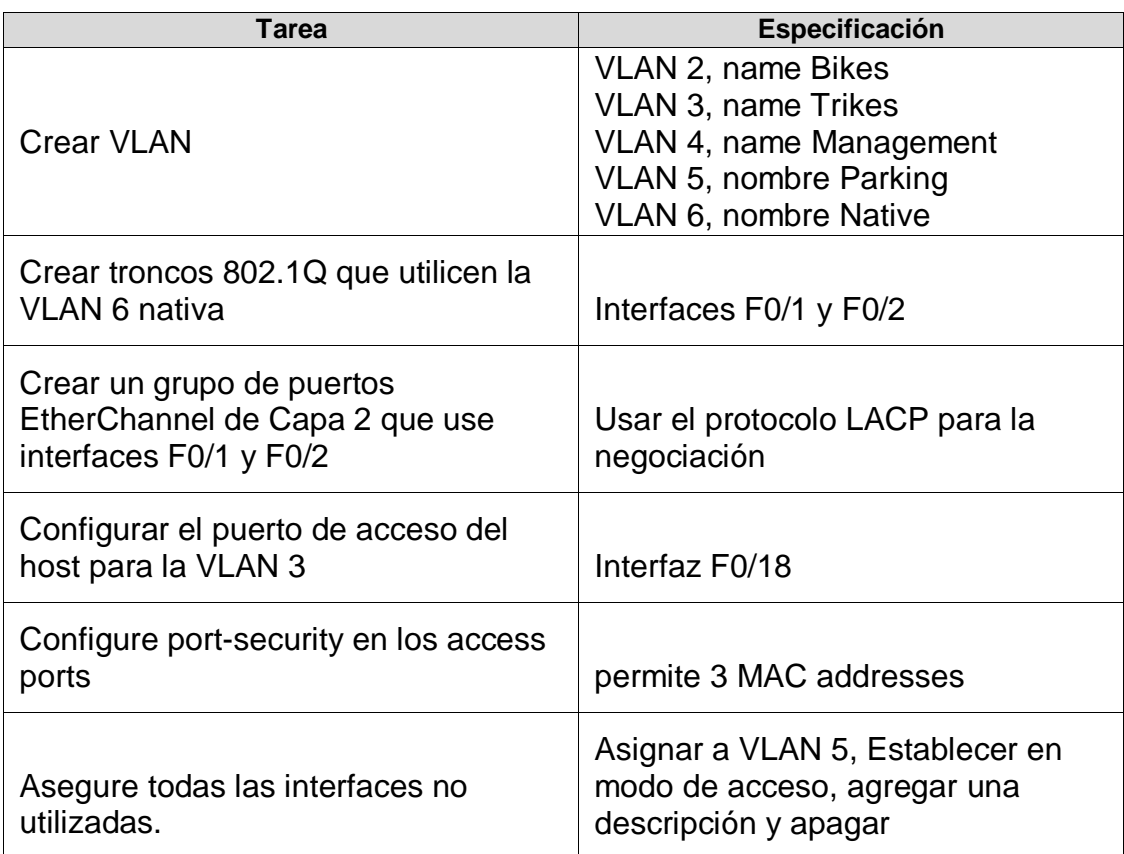

- Crear VLAN
	- S2#configure terminal
	- S2 (config)# vlan 2
	- S2 (config-if)#name Bikes
	- S2 (config-vlan)#vlan 3
	- S2 (config-vlan)#name Management
	- S2 (config-vlan)#vlan 4
	- S2 (config-vlan)#name Management
	- S2 (config-vlan)#vlan 5
	- S2 (config-vlan)#name Parking
	- S2 (config-vlan)#vlan 6
	- S2 (config-vlan)#name Native
	- S2 (config-vlan)#exit

### - Crear troncos 802.1Q que utilicen la VLAN 6 nativa S2(config)#int range g1/0/1-2 S2(config-if-range)#shutdown S2(config-if-range)#switchport trunk encapsulation dot1q

S2(config-if-range)#switchport mode trunk S2(config-if-range)#switchport trunk native vlan 6

- Crear un grupo de puertos EtherChannel de Capa 2 que use interfaces F0/1 y F0/2 S2(config-if-range)#channel-group 1 mode active S2(config-if-range)#int port-channel 1 S2(config-if-range)#switchport trunk encapsulation dot1q S2(config-if-range)#switchport mode trunk

S2(config-if-range)#switchport trunk native vlan 6

- Configurar el puerto de acceso del host para la VLAN 3 S1(config-if)#interface g1/0/18 S1(config-if)#switchport mode access S1(config-if)#switchport access vlan 3
- Configure port-security en los access ports S2(config-if)#switchport port-security S2(config-if)#switchport port-security maximum 3

### - Asegure todas las interfaces no utilizadas.

S1(config-if)#int range g1/0/3-17 S1(config-if-range)#switchport mode access S1(config-if-range)#switchport access vlan 5 S1(config-if-range)#description No esta en Uso S1(config-if-range)#shutdown

S1(config-if)#int range g1/0/19-24 S1(config-if-range)#switchport mode access S1(config-if-range)#switchport access vlan 5 S1(config-if-range)#description No esta en Uso S1(config-if-range)#shutdown

S1(config-if)#int range g1/1/1-4

S1(config-if-range)#switchport mode access

S1(config-if-range)#switchport access vlan 5

- S1(config-if-range)#description No esta en Uso
- S1(config-if-range)#shutdown

Para este paso se realiza la configuración del nombre de las VLAN, Los nombres de las VLAN funcionan de manera conjunta con el ID de VLAN. El ID de VLAN se asigna durante la configuración de la VLAN.

Así mismo las configuraciones de las tramas las cuales las empleara para el envió de paquetes. Es importante tener presente que el encabezado de la trama no contiene información que indique a qué VLAN pertenece la trama. Posteriormente, cuando las tramas de Ethernet se ubican en un enlace

troncal, necesitan información adicional sobre las VLAN a las quepertenecen. Esto se logra por medio de la utilización del encabezado de encapsulación 802.1Q.

Para el caso de la configuración del EtherChannel, su principal funcional es que pueda utilizar los enlaces de forma balanceado, si esta configuración no se realizara podría llegar a bloquear bloquearía todos los enlaces. Ya realizado todas estas configuraciones se le realiza una restricción de seguridad, que es detectar tres mac y solo a ellas dejarlas pertenecer a la red.

# <span id="page-25-0"></span>**Parte 3: Configurar soporte de host Paso 1: Configure R1**

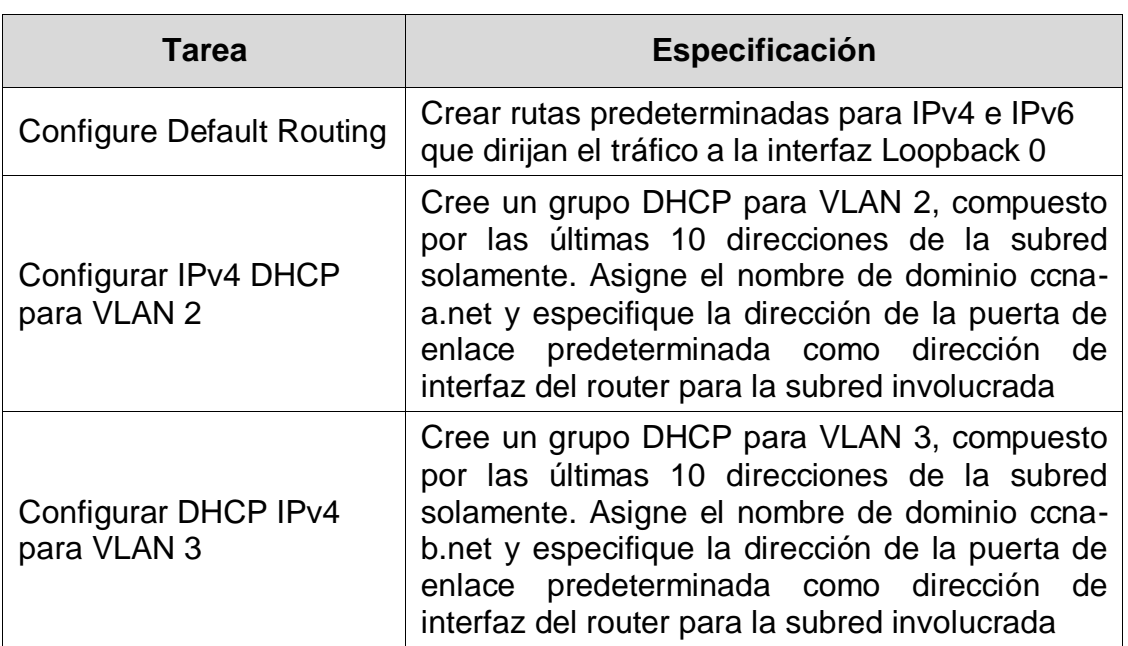

<span id="page-25-1"></span>**Tabla 7. Escenario 1 - Tareas de configuración R1**

- Configure Default Routing R1(config)#ip route 0.0.0.0 0.0.0.0 loopback 0 R1(config)#ipv6 route ::/0 loopback 0

- Configurar IPv4 DHCP para VLAN 2

R1(config)#ip dhcp excluded-address 10.19.8.1 10.19.8.52

R1(config)#ip dhcp pool VLAN2-Bikes

R1(dhcp-config)#network 10.19.8.0 255.255.255.192

R1(dhcp-config)#default-router 10.19.8.1

R1(dhcp-config)#domain-name ccna-a.net

R1(dhcp-config)#exit

### - Configurar DHCP IPv4 para VLAN 3

R1(config)#ip dhcp excluded-address 10.19.8.65 10.19.8.84 R1(config)#ip dhcp pool VLAN3-Trikes R1(dhcp-config)#network 10.19.8.64 255.255.255.224 R1(dhcp-config)#default-router 10.19.8.65 R1(dhcp-config)#domain-name ccna-b.net R1(dhcp-config)#

### **Paso 2: Configurar los servidores**

Configure los equipos host PC-A y PC-B para que utilicen DHCP para IPv4 y asigne estáticamente las direcciones IPv6 GUA y Link Local. Después de configurar cada servidor, registre las configuraciones de red del host con el comando ipconfig /all.

#### <span id="page-26-0"></span>**Tabla 8. Escenario 1 - Configuración PC -A**

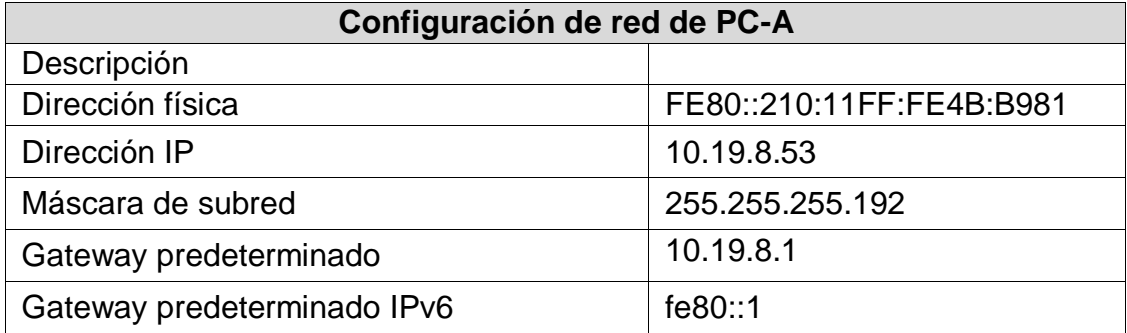

#### <span id="page-26-1"></span>**Tabla 9. Escenario 1 - Configuración PC -B**

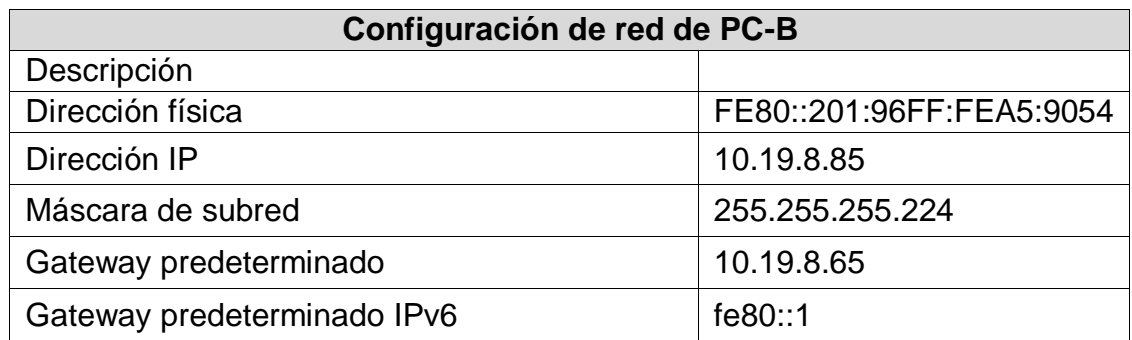

Se realiza la configuración de los PC conectado a la red, donde se el asigna una IP en las versiones de IPv4 y Pv6 de forma manual.

# <span id="page-27-0"></span>**Parte 3: Probar y verificar la conectividad de extremo a extremo**

Use el comando ping para probar la conectividad IPv4 e IPv6 entre todos los dispositivos de red.

<span id="page-27-4"></span><span id="page-27-3"></span><span id="page-27-2"></span>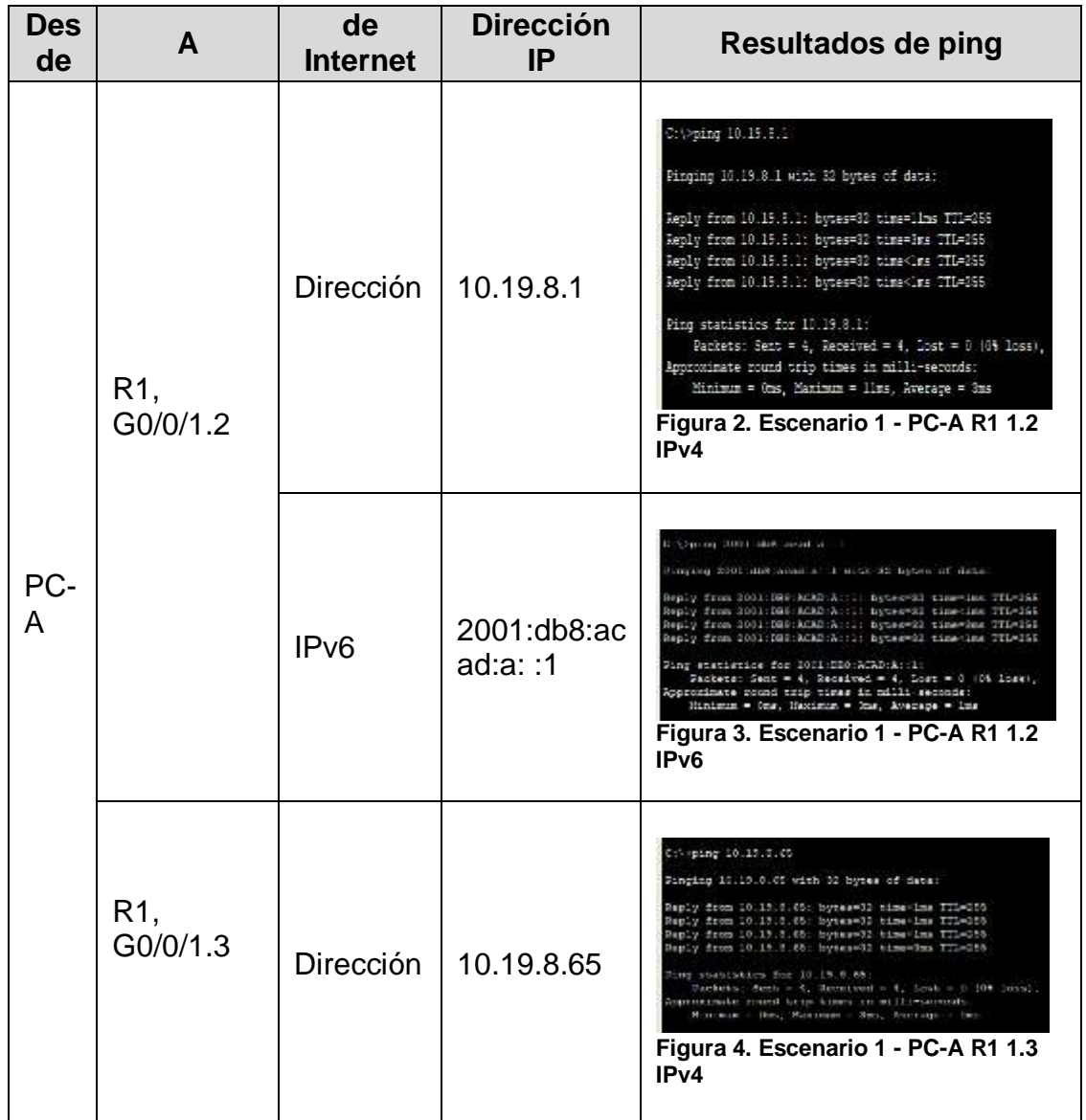

### <span id="page-27-1"></span>**Tabla 10. Escenario 1 - Comprobación de configuración**

<span id="page-28-4"></span><span id="page-28-3"></span><span id="page-28-2"></span><span id="page-28-1"></span><span id="page-28-0"></span>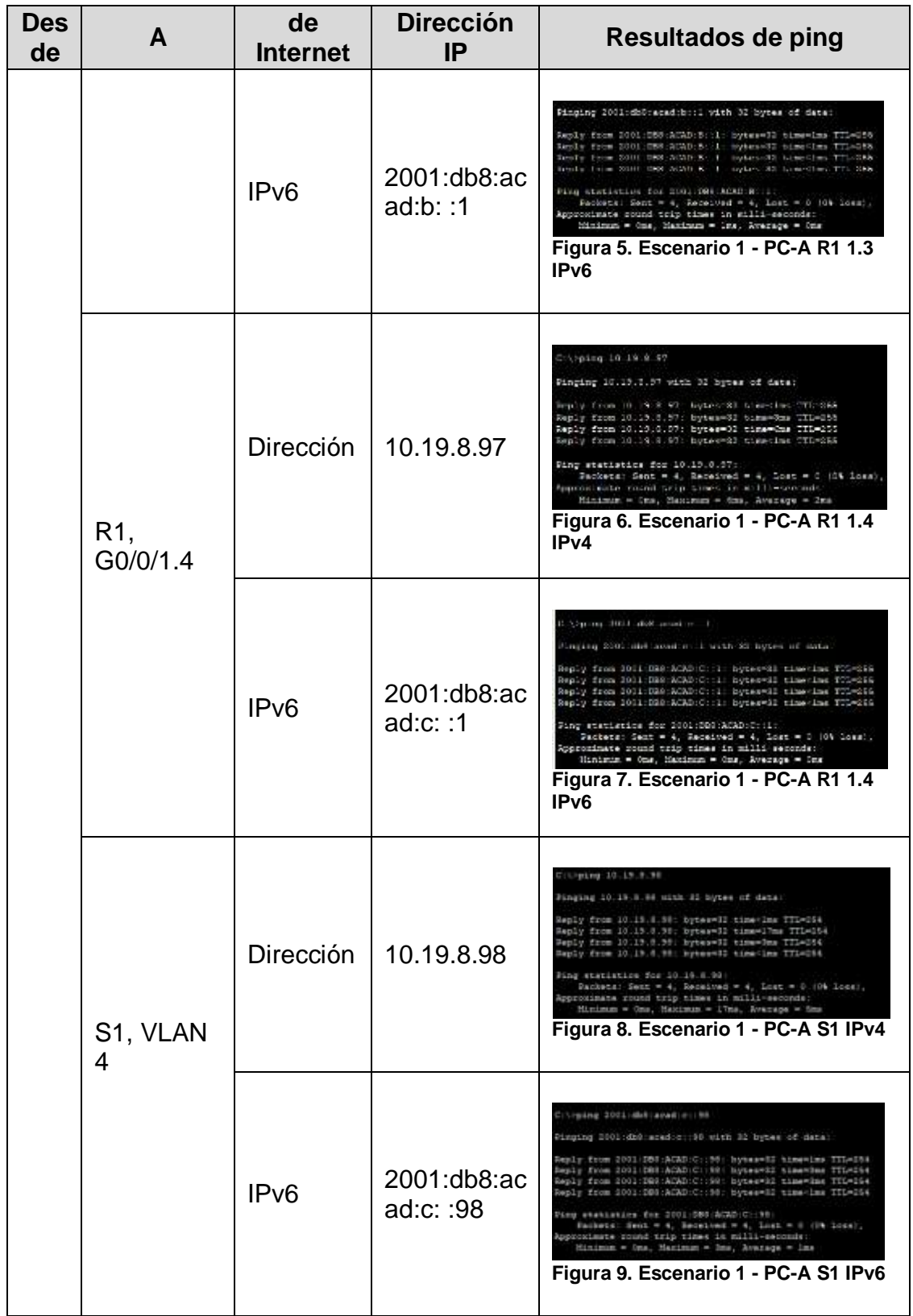

<span id="page-29-4"></span><span id="page-29-3"></span><span id="page-29-2"></span><span id="page-29-1"></span><span id="page-29-0"></span>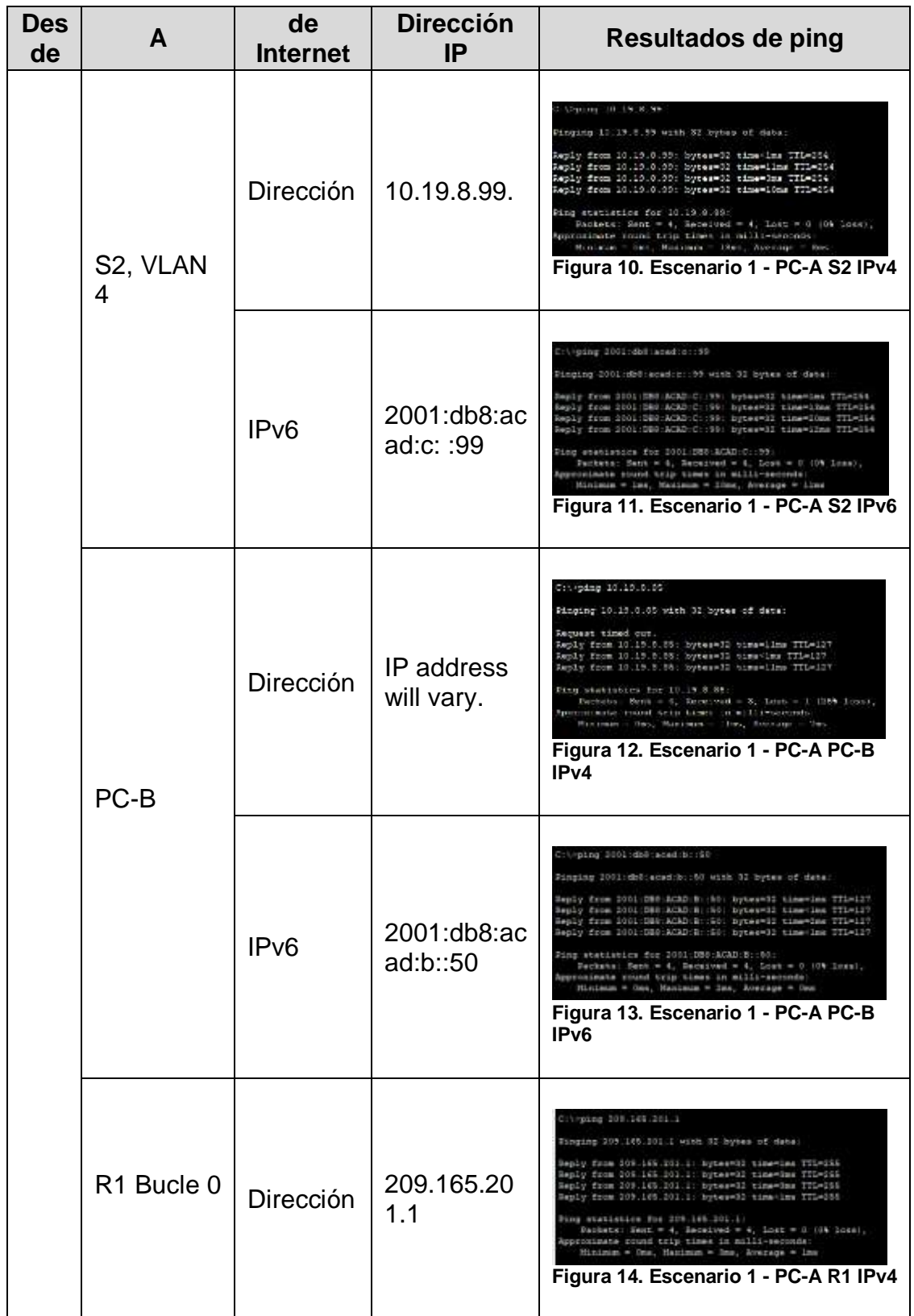

<span id="page-30-4"></span><span id="page-30-3"></span><span id="page-30-2"></span><span id="page-30-1"></span><span id="page-30-0"></span>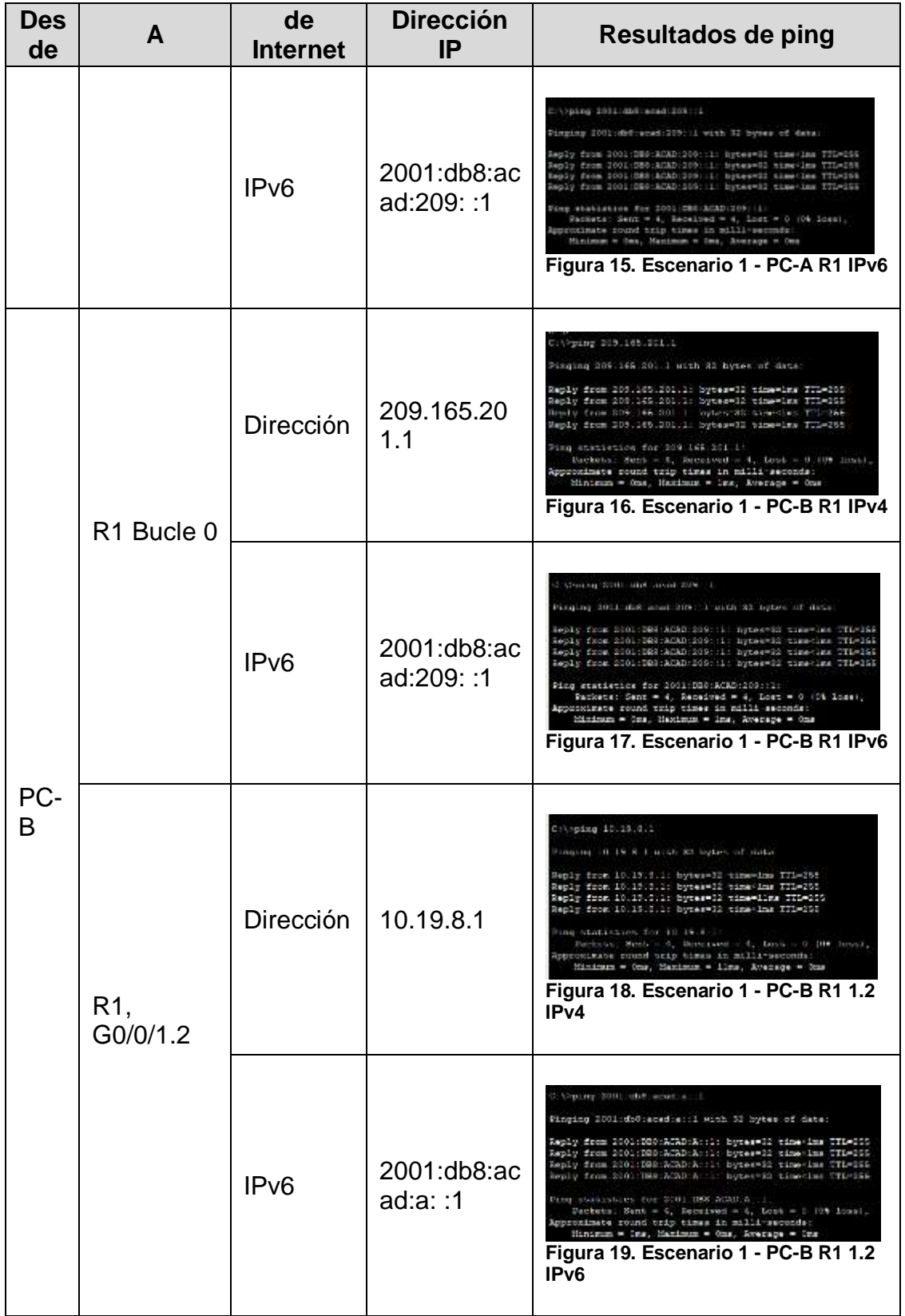

<span id="page-31-3"></span><span id="page-31-2"></span><span id="page-31-1"></span><span id="page-31-0"></span>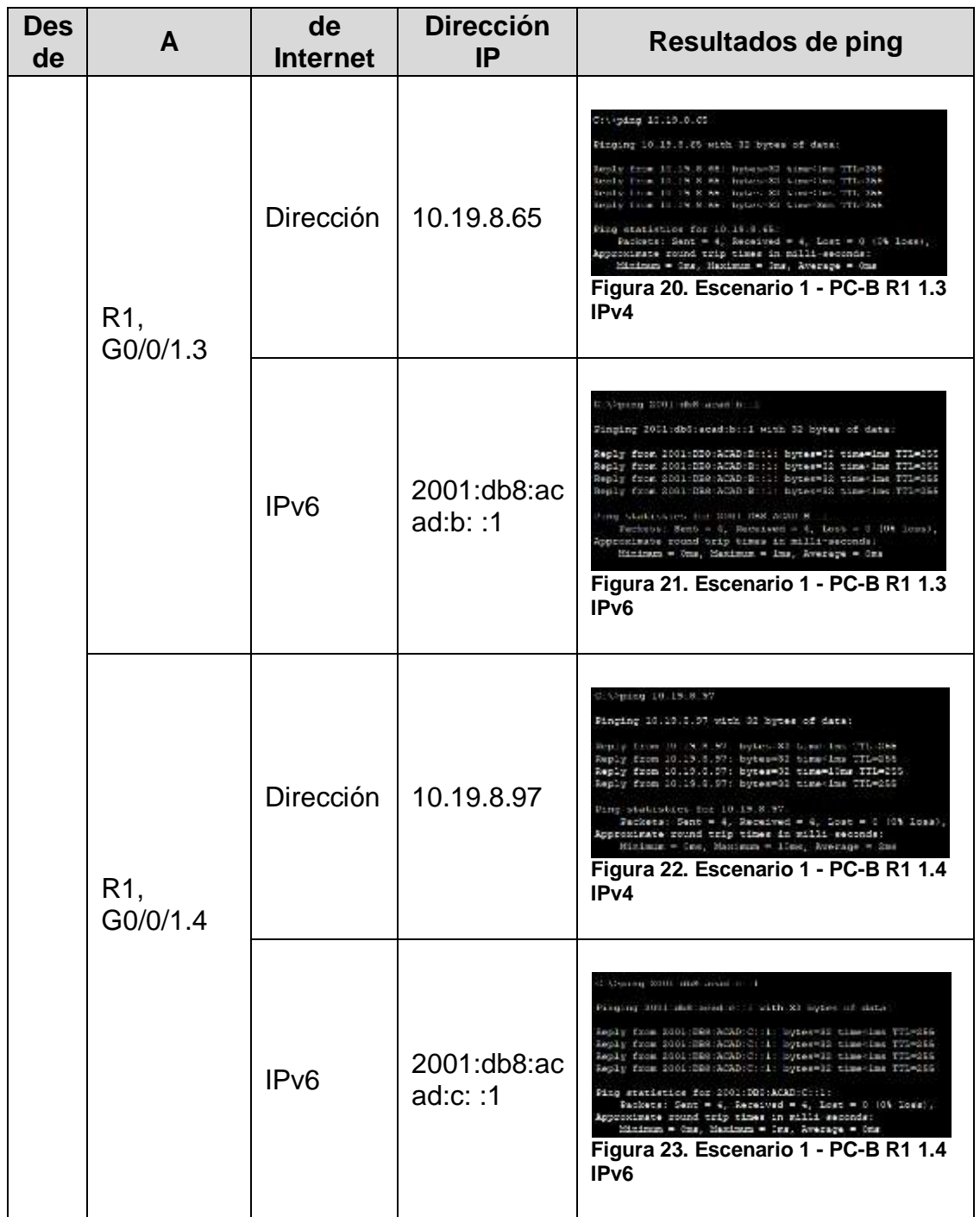

<span id="page-32-1"></span><span id="page-32-0"></span>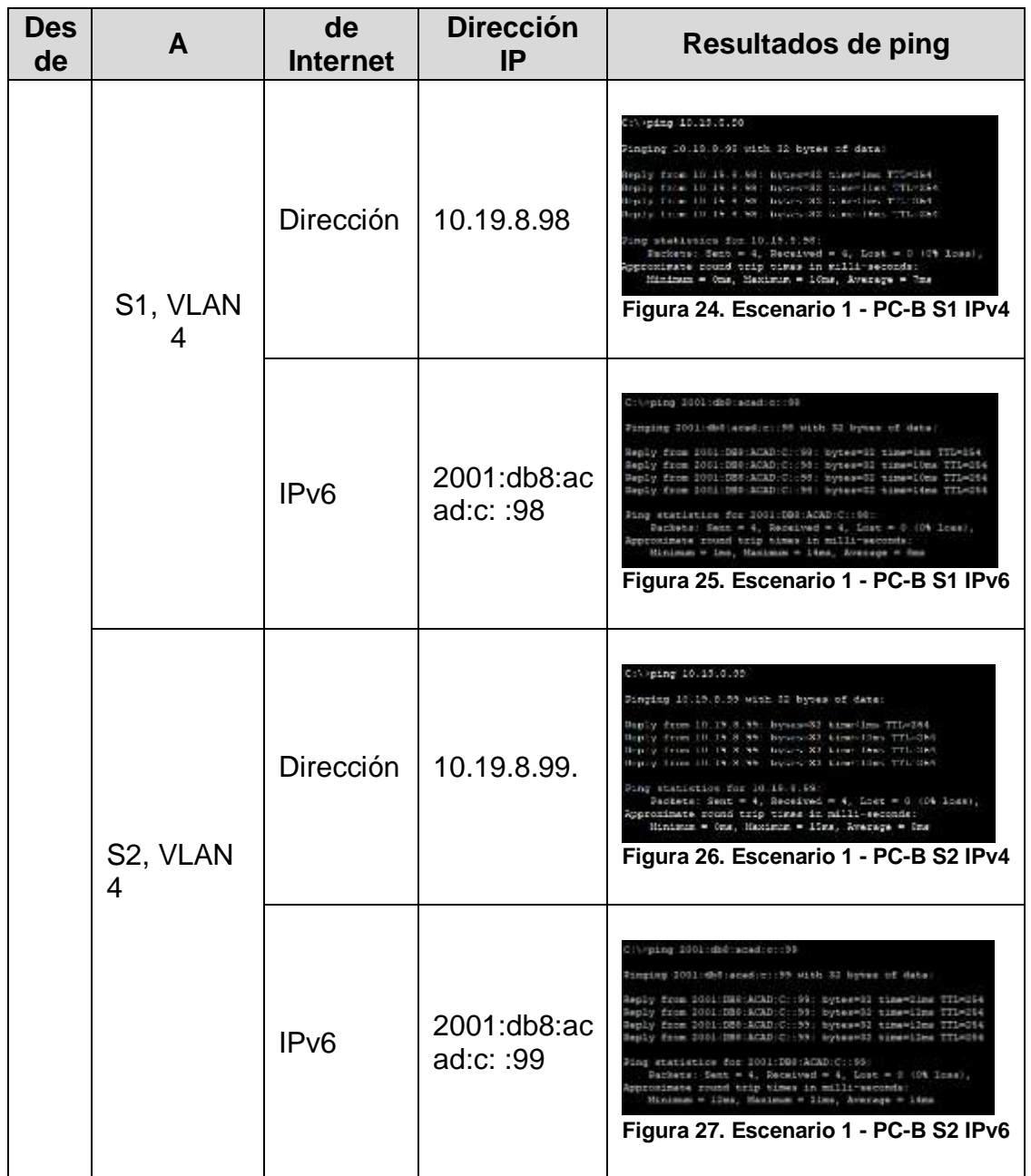

<span id="page-32-3"></span><span id="page-32-2"></span>Al finalizar de las configuraciones se realiza ping entre los diferentes hosts que se encuentran conectados en la VLAN, con esto se comprueba la comunicación desde el origen hacia varios hosts conectado a la red, para ello envía paquete ICMP y comprueba a entrega, con este diagnosticamos el estado, velocidad y calidad de la red

### <span id="page-33-3"></span>**DESARROLLO ESCENARIO 2**

<span id="page-33-0"></span>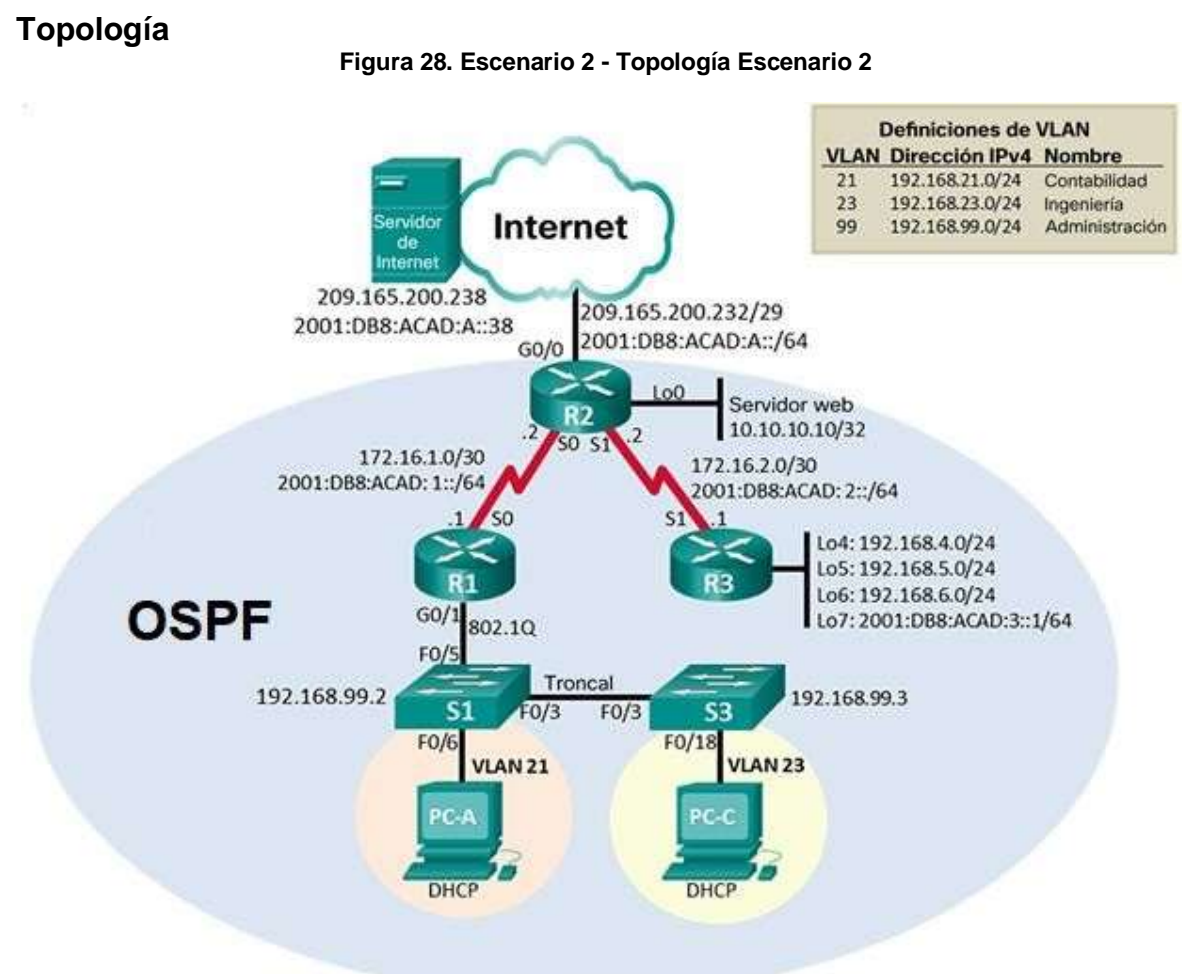

En este escenario se configura una red para que admite conectividad IPv4 e IPv6, seguridad de switches, routing entre VLAN, el protocolo de routing dinámico OSPF, protocolo de configuración de hosts dinámicos (DHCP), la traducción de direcciones de red dinámicas y estáticas (NAT), listas de control de acceso (ACL) y el protocolo de tiempo de red (NTP) servidor/cliente. Durante la evaluación, probará y registrará la red mediante los comandos comunes de CLI.

### <span id="page-33-1"></span>**INSTRUCCIONES**

### <span id="page-33-2"></span>**Parte 1: Inicializar dispositivos**

### **Paso1: Inicializar y volver a cargar los routers y los switches**

Elimine las configuraciones de inicio y vuelva a cargar los dispositivos.

Antes de continuar, solicite al instructor que verifique la inicialización de los dispositivos.

### <span id="page-34-0"></span>**Tabla 11. Escenario 2 - Inicializar routers y los switches**

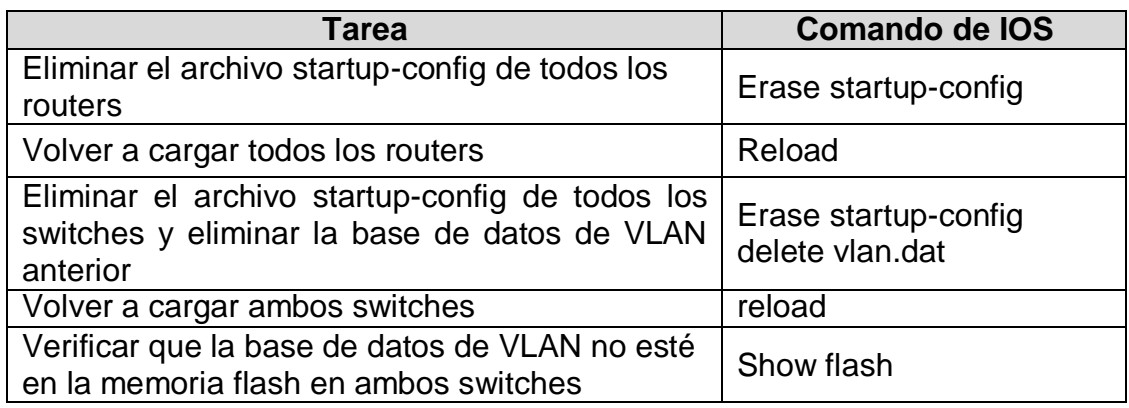

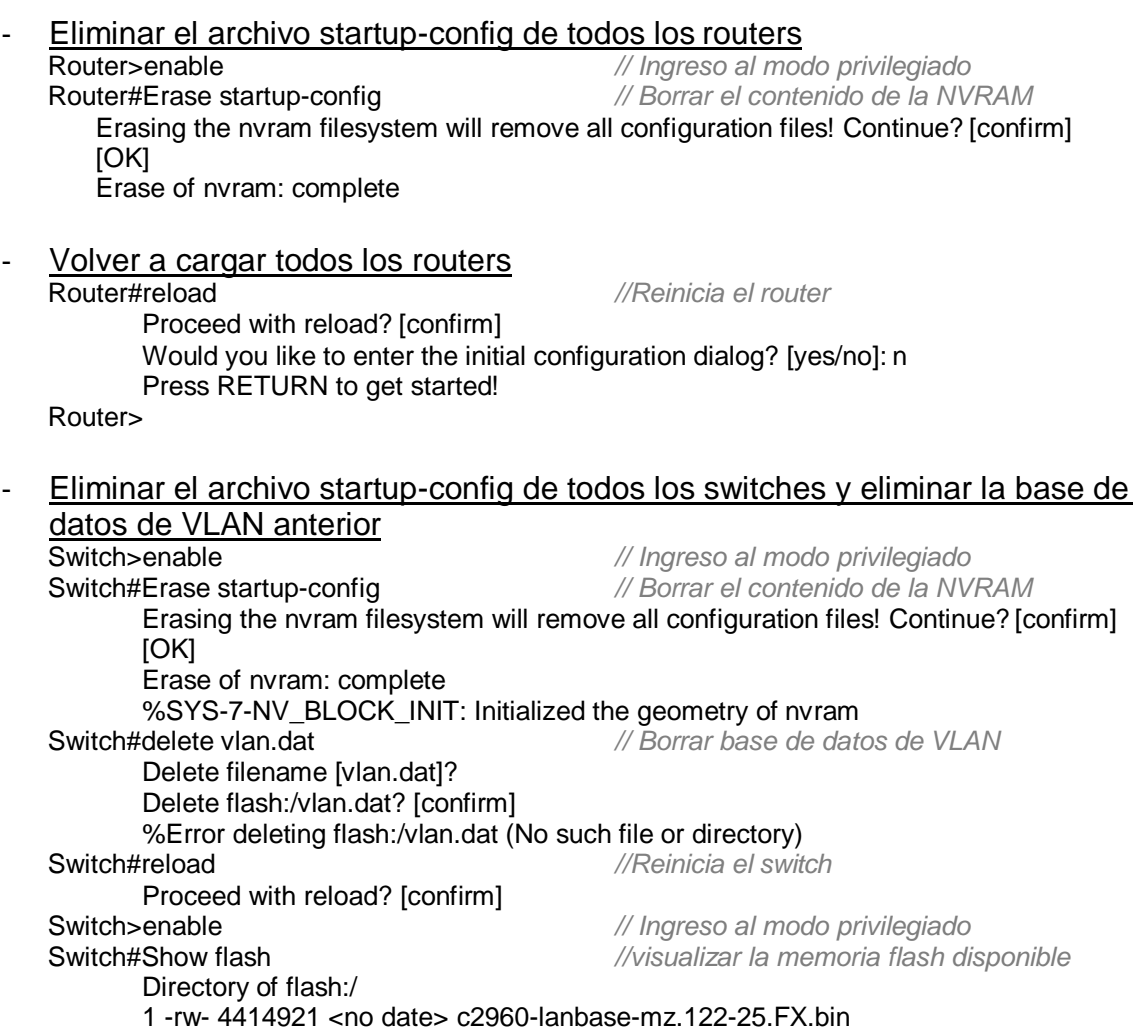

# <span id="page-35-0"></span>**Parte 2: Configurar los parámetros básicos de los dispositivos**

## **Paso1: Configurar la computadora de Internet**

Las tareas de configuración del servidor de Internet incluyen lo siguiente (para obtener información de las direcciones IP, consulte la topología):

#### <span id="page-35-1"></span>**Tabla 12. Escenario 2 - Configuración servidor internet**

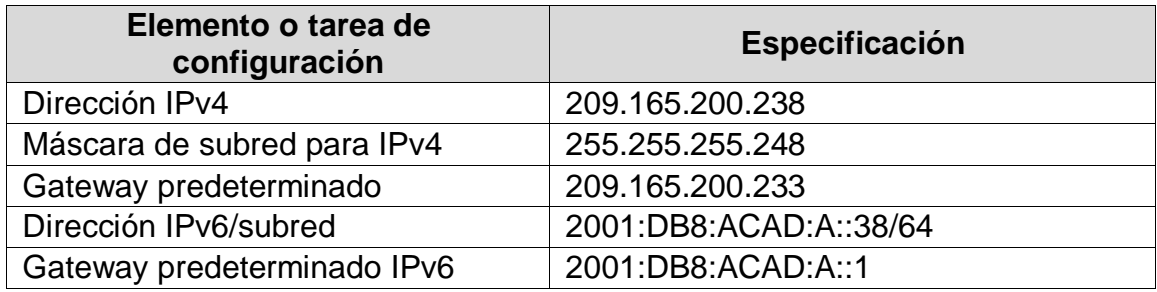

<span id="page-35-2"></span>**Nota:** Quizá sea necesario deshabilitar el firewall de las computadoras para que los pings se realicen correctamente en partes posteriores de esta práctica de laboratorio.

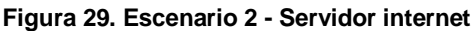

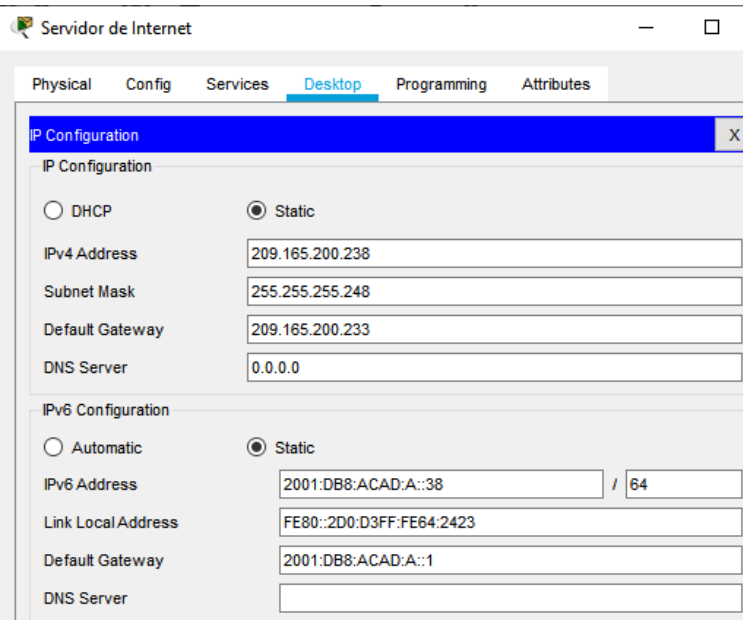

# **Paso 2: Configurar R1**

Las tareas de configuración para R1 incluyen las siguientes:

<span id="page-36-0"></span>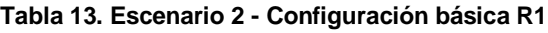

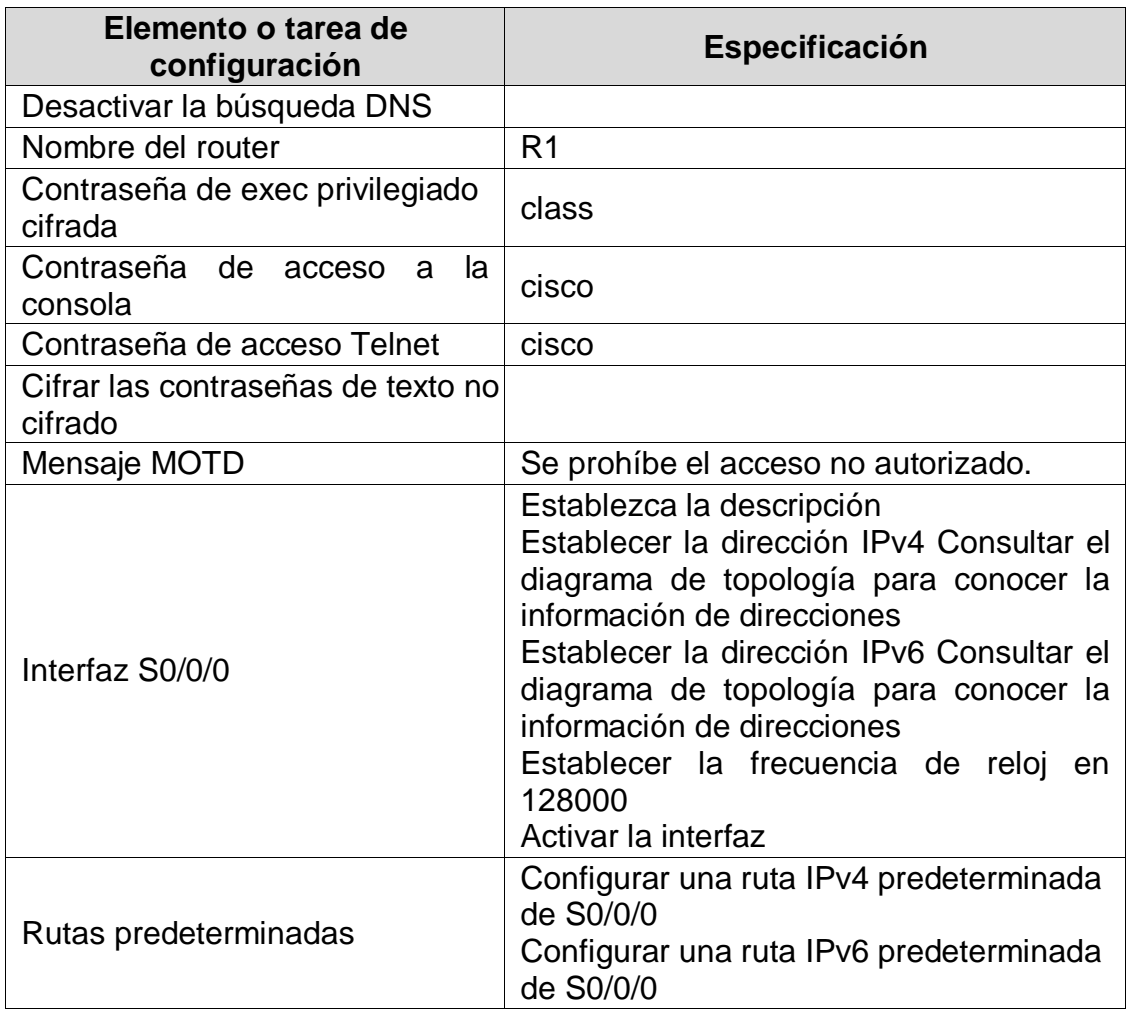

**Nota:** Todavía no configure G0/1.

- Desactivar la búsqueda DNS<br>Router>enable Router>enable *// Ingreso al modo privilegiado* Router(config)# no ip domain lookup *// Desactiva DNS*

Router#configure terminal *//Ingreso a la configura manualmente*

- Nombre del router

Router(config)# hostname R1

- Contraseña de exec privilegiado cifrada R1(config)#enable secret class
- Contraseña de acceso a la consola<br>R1(config)#line console 0 R1(config-line) #password cisco *//Asignación de contraseña* R1(config-line) #exit *// Salir de la configuración*
- Contraseña de acceso Telnet R1(config)#line vty 0 15 R1(config-line) # password cisco R1(config-line) #login R1(config-line) #exit
- R1(config-line) #login *//Asignación a la verificación de contraseña*

// Identifica la línea para configurar

- Cifrar las contraseñas de texto no cifrado R1(config)#service password-encryption
- Mensaje MOTD R1(config)#banner motd # Se prohíbe el acceso no autorizado. #
	- Interfaz S0/0/0 R1(config)#interface S0/0/0 *//Ingreso a la interface*  R1(config-if) #description coneccion a R2 *//Realizar la descripción*  R1(config-if) #ip address 172.16.1.1 255.255.255.252 *//Asignación de IPv4*  R1(config-if) #ipv6 address 2001:db8:acad:1::1/64 *//Asignación de IPv6*  R1(config-if) #clock rate 128000 *//XXXXXXX* R1(config-if) # no shutdown *// Habilita una interfaz* R1(config-if) #exit *//Salir de la configuración*

- Rutas predeterminadas R1(config)#ip route 0.0.0.0 0.0.0.0 s0/0/0 R1(config-if) #ipv6 route ::/0 s0/0/0

### **Paso 3: Configurar R2**

La configuración del R2 incluye las siguientes tareas:

#### <span id="page-37-0"></span>**Tabla 14. Escenario 2 - Configuración básica R2**

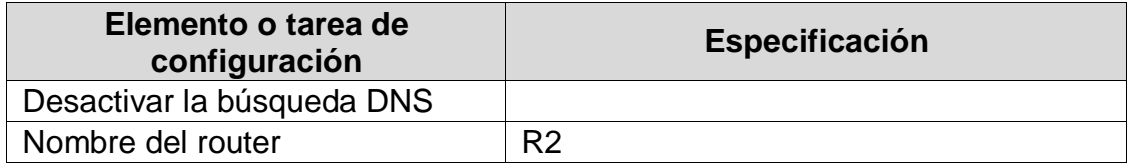

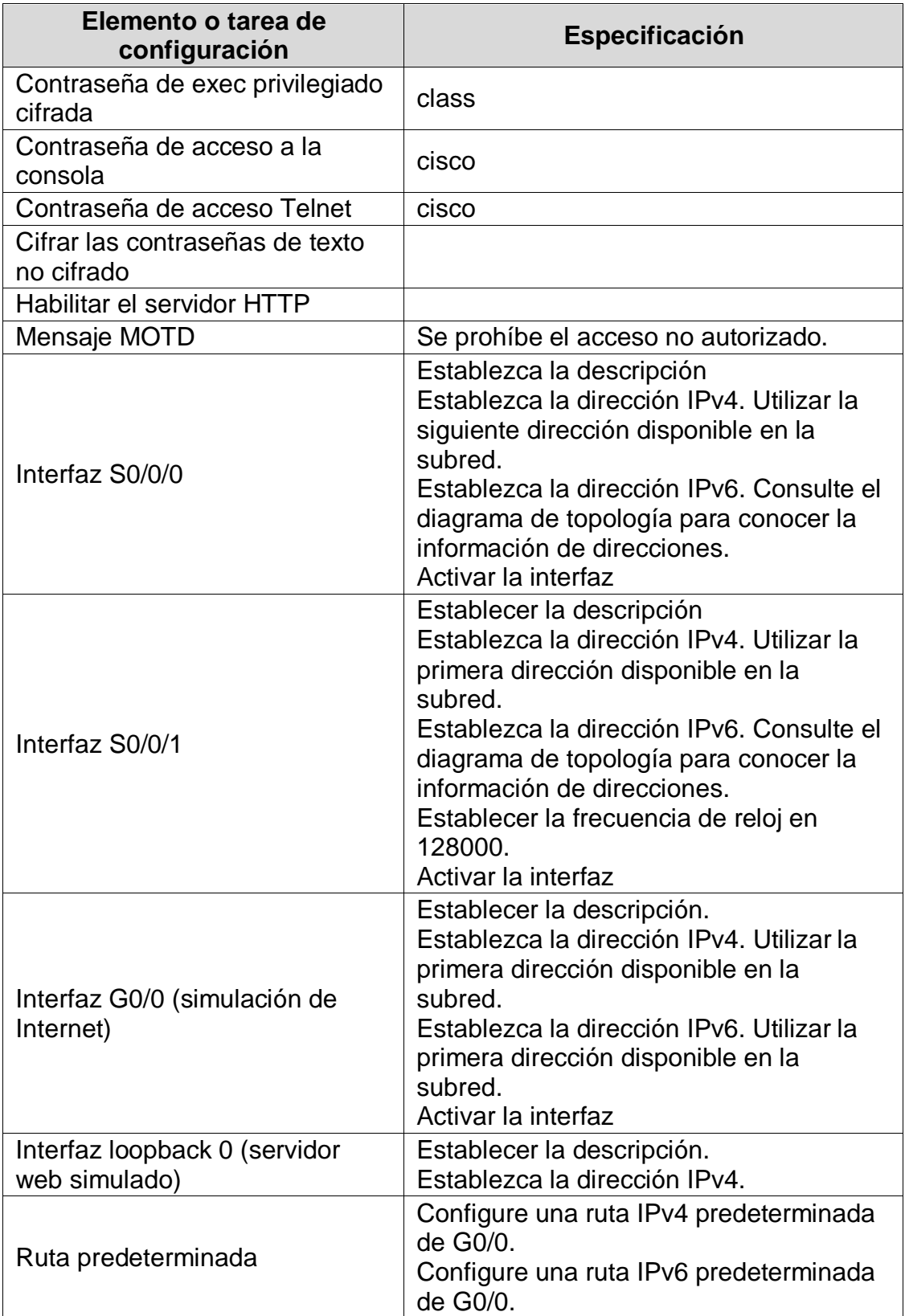

- Desactivar la búsqueda DNS Router>enable *// Ingreso al modo privilegiado* Router(config)# no ip domain lookup *// Desactiva DNS*
- Nombre del router Router(config)# hostname R2
- Contraseña de exec privilegiado cifrada R2(config)#enable secret class
- Contraseña de acceso a la consola<br>R2(config)#line console 0 R2(config-line) #password cisco R2(config-line) #login *//Asignación a la verificación de contraseña*

R2(config-line) #exit *// Salir de la configuración* Contraseña de acceso Telnet

- R2(config)#line vty 0 15 R2(config-line) # password cisco R2(config-line) #login R2(config-line) #exit
- Cifrar las contraseñas de texto no cifrado R2(config)#service password-encryption
- Habilitar el servidor HTTP R2(config)#ip http server
- Configure un MOTD Banner R2(config)# banner motd # Se prohíbe el acceso no autorizado. #
- Interfaz S0/0/0 R2(config)#interface S0/0/0 *//Ingreso a la interface*  R2(config-if) #description coneccion a R1 *//Realizar la descripción*  R2(config-if) #ip address 172.16.1.2 255.255.255.252 *//Asignación de IPv4*  R2(config-if) #ipv6 address 2001:db8:acad:1::2/64 *//Asignación de IPv6*  R2(config-if) # no shutdown *// Habilita una interfaz* R2(config-if) #exit *//Salir de la configuración*

Interfaz S0/0/1 R2(config)#interface S0/0/1 *//Ingreso a la interface*  R2(config-if) #description coneccion a R3 *//Realizar la descripción*  R2(config-if) #ip address 172.16.2.2 255.255.255.252 *//Asignación de IPv4*  R2(config-if) #ipv6 address 2001:db8:acad:2::2/64 *//Asignación de IPv6*  R2(config-if) #clock rate 128000 R2(config-if) # no shutdown *// Habilita una interfaz* R2(config-if) #exit *//Salir de la configuración*

40

Router#configure terminal *//Ingreso a la configura manualmente*

// Identifica la línea para configurar<br>//Asignación de contraseña

Interfaz G0/0 (simulación de Internet) R2(config)#interface G0/0 *//Ingreso a la interface*  R2(config-if) #description coneccion a internte *//Realizar la descripción*  R2(config-if) #ip address 209.165.200.233 255.255.255.248 *//Asignación de IPv4*  R2(config-if) #ipv6 address 2001:db8:acad:a::1/64 *//Asignación de IPv6*  R2(config-if) # no shutdown *// Habilita una interfaz*

R2(config-if) #exit *//Salir de la configuración*

- Interfaz loopback 0 (servidor web simulado) R2(config)#interface loopback 0 *//Ingreso a la interface*  R2(config-if) #description servidor web simulado *//Realizar la descripción*  R2(config-if) #ip address 10.10.10.10 255.255.255.255 *//Asignación de IPv4* R2(config-if) #exit *//Salir de la configuración*
- Rutas predeterminadas R2(config)#ip route 0.0.0.0 0.0.0.0 g0/0 R2(config-if) #ipv6 route ::/0 g0/0

### **Paso 5: Configurar R3**

La configuración del R3 incluye las siguientes tareas:

#### <span id="page-40-0"></span>**Tabla 15. Escenario 2 - Configuración básica R3**

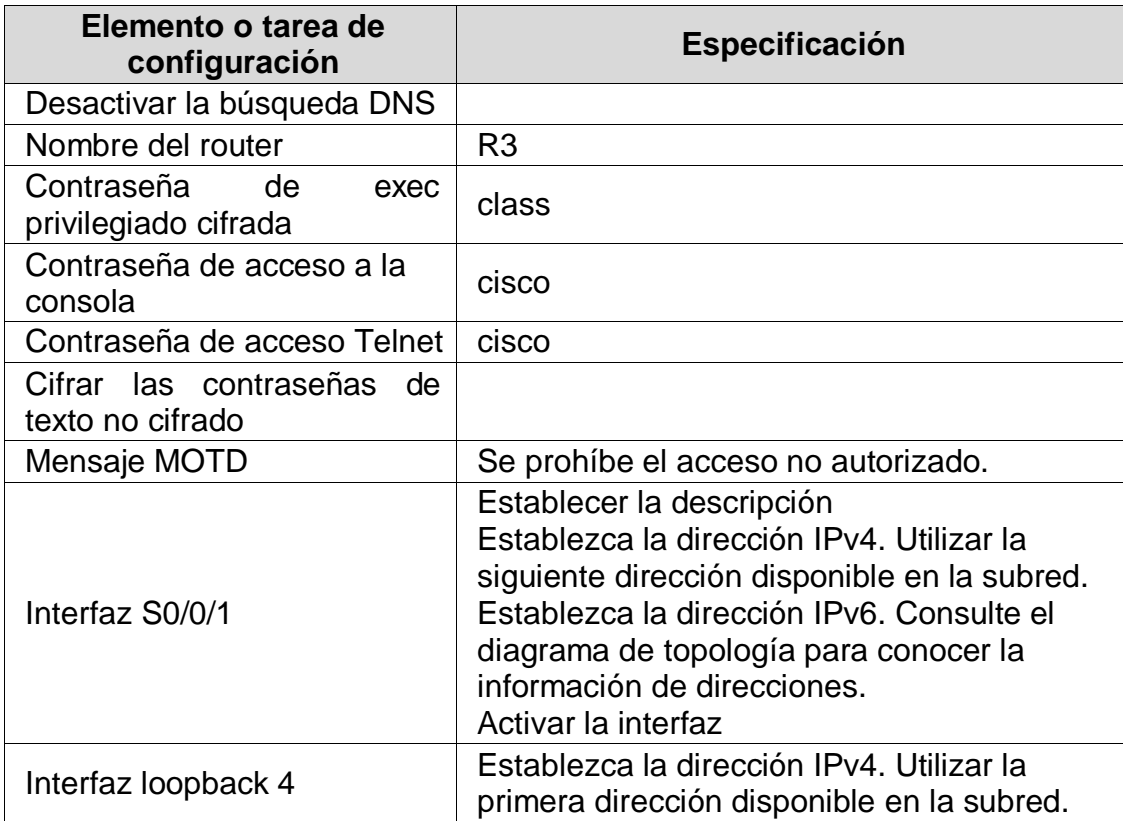

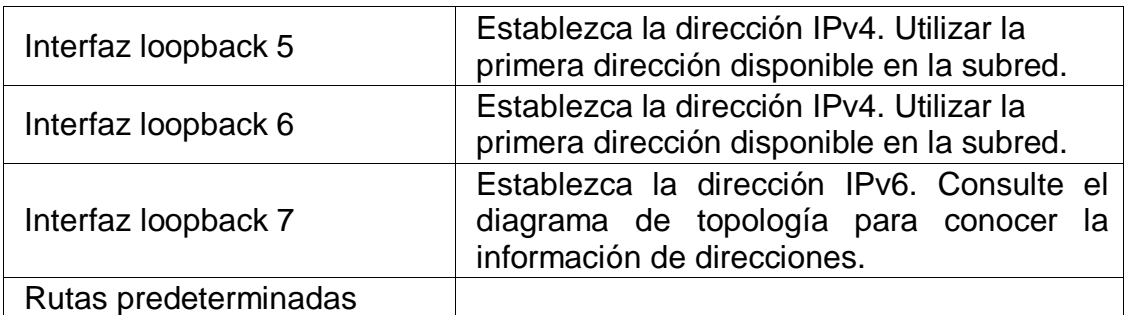

- Desactivar la búsqueda DNS Router>enable *// Ingreso al modo privilegiado* Router(config)# no ip domain lookup *// Desactiva DNS*
- Nombre del router Router(config)# hostname R3
- Contraseña de exec privilegiado cifrada R3(config)#enable secret class
- Contraseña de acceso a la consola<br>R3(config)#line console 0 R3(config-line) #password cisco *//Asignación de contraseña* R3(config-line) #login *//Asignación a la verificación de contraseña* R3(config-line) #exit *// Salir de la configuración*
- Contraseña de acceso Telnet R3(config)#line vty 0 15 R3(config-line) # password cisco R3(config-line) #login R3(config-line) #exit
- Cifrar las contraseñas de texto no cifrado R3(config)#service password-encryption
- Configure un MOTD Banner R3(config)# banner motd # Se prohíbe el acceso no autorizado. #
- Interfaz S0/0/1 R3(config)#interface S0/0/1 *//Ingreso a la interface*  R3(config-if) #description coneccion a R2 *//Realizar la descripción*  R3(config-if) #ip address 172.16.2.1 255.255.255.252 *//Asignación de IPv4*  R3(config-if) #ipv6 address 2001:db8: acad:2::1/64 *//Asignación de IPv6*  R3(config-if) # no shutdown *// Habilita una interfaz* R3(config-if) #exit *//Salir de la configuración*

- Interfaz loopback 4

// Identifica la línea para configurar<br>//Asignación de contraseña

Router#configure terminal *//Ingreso a la configura manualmente*

R3(config)#interface loopback 4 *//Ingreso a la interface* R3(config-if) #description loopback 4 *//Realizar la descripción*  R3(config-if) #ip address 192.168.4.1 255.255.255.0 *//Asignación de IPv4*  R3(config-if) #exit

- Interfaz loopback 5 R3(config)#interface loopback 5 *//Ingreso a la interface* R3(config-if) #description loopback 5 *//Realizar la descripción*  R3(config-if) #ip address 192.168.5.1 255.255.255.0 *//Asignación de IPv4*  R3(config-if) #exit
- Interfaz loopback 6 R3(config)#interface loopback 6 *//Ingreso a la interface* R3(config-if) #description loopback 6 *//Realizar la descripción*  R3(config-if) #ip address 192.168.6.1 255.255.255.0 *//Asignación de IPv4*  R3(config-if) #exit
- Interfaz loopback 7 R3(config)#interface loopback 7 *//Ingreso a la interface* R3(config-if) #description loopback 7 *//Realizar la descripción*  R3(config-if) #ipv6 address 2001:db8: acad:3::1/64 *//Asignación de IPv6*  R3(config-if) #exit
- Rutas predeterminadas R3(config)#ip route 0.0.0.0 0.0.0.0 s0/0/1 R3(config-if) #ipv6 route ::/0 g0/0 s0/0/1

### **Paso 6: Configurar S1**

La configuración del S1 incluye las siguientes tareas:

#### <span id="page-42-0"></span>**Tabla 16. Escenario 2 - Configuración básica S1**

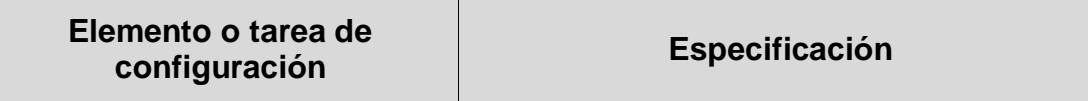

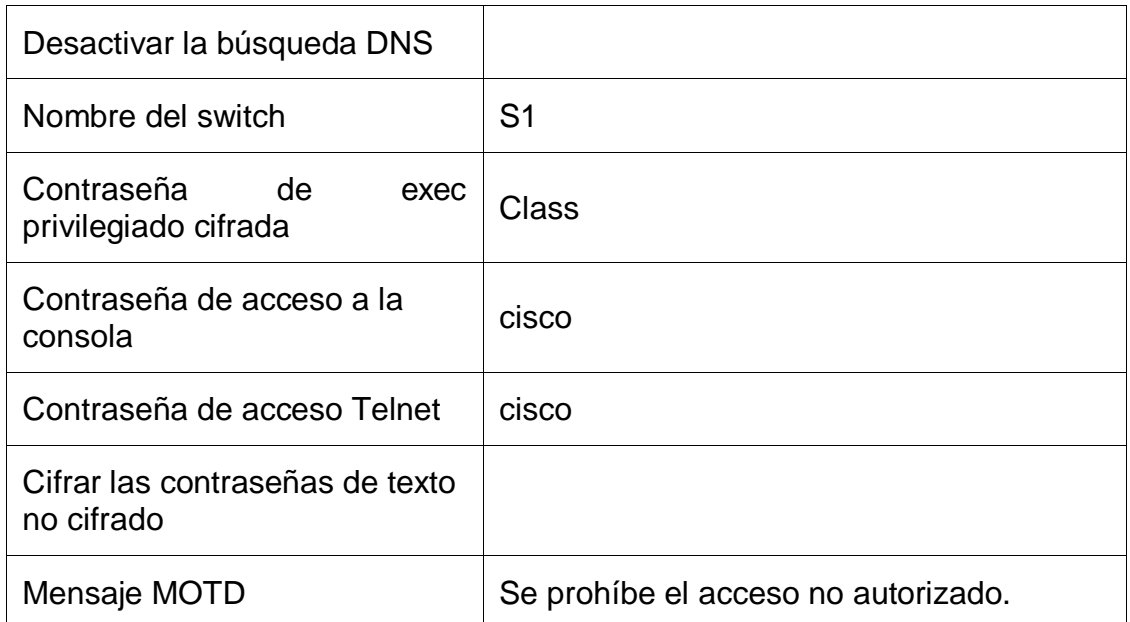

- Desactivar la búsqueda DNS<br>Switch>enable Switch>enable *// Ingreso al modo privilegiado* Switch> (config)# no ip domain lookup *// Desactiva DNS*
- Nombre del router Switch> (config)# hostname S1
- Contraseña de exec privilegiado cifrada S1(config)#enable secret class
- Contraseña de acceso a la consola S1 (config)#line console 0 *// Identifica la línea para configurar* S1 (config-line) #password cisco *//Asignación de contraseña* S1 (config-line) #login *//Asignación a la verificación de contraseña*
- 

// Salir de la configuración

Switch>configure terminal *//Ingreso a la configura manualmente*

- Contraseña de acceso Telnet S1 (config)#line vty 0 15 S1 (config-line) # password cisco S1 (config-line) #login
- S1 (config-line) #exit
- Cifrar las contraseñas de texto no cifrado S1 (config)#service password-encryption
- Configure un MOTD Banner S1 (config)# banner motd # Se prohíbe el acceso no autorizado. #

## **Paso 6: Configurar el S3**

<span id="page-44-0"></span>La configuración del S3 incluye las siguientes tareas: **Tabla 17. Escenario 2 - Configuración básica S3**

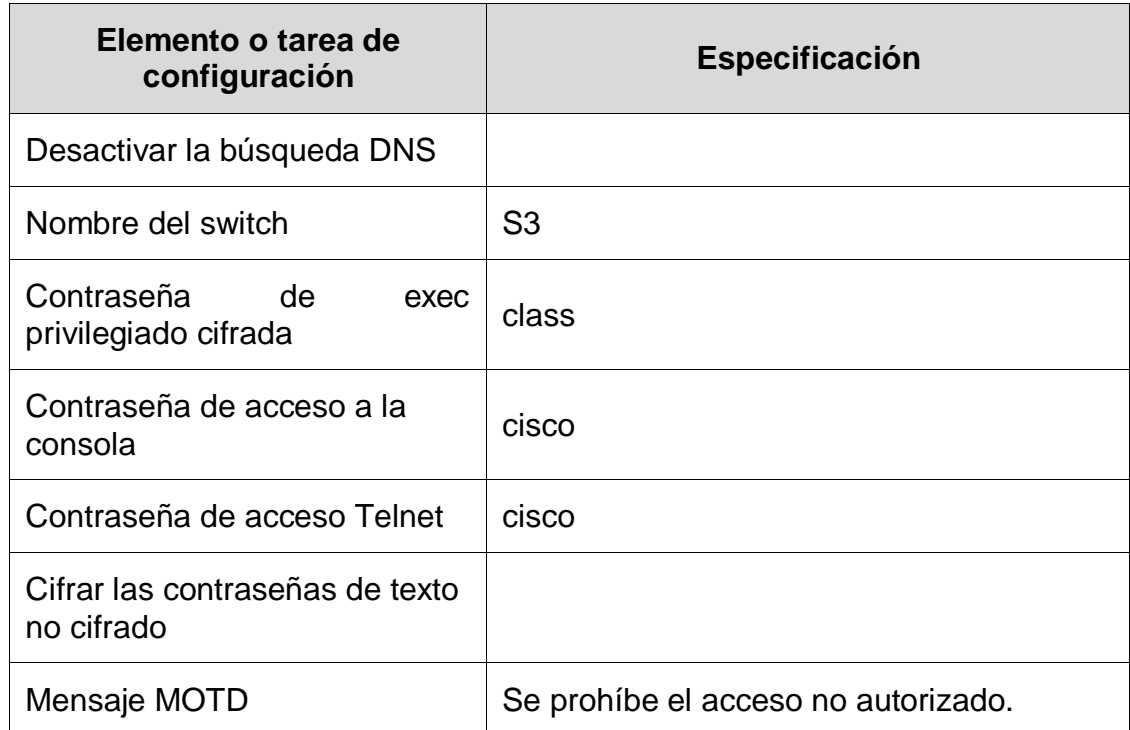

- Desactivar la búsqueda DNS<br>Switch>enable Switch>configure terminal *//Ingreso a la configura manualmente* Switch> (config)# no ip domain lookup
- Nombre del router Switch> (config)# hostname S3
- Contraseña de exec privilegiado cifrada S3(config)#enable secret class
- Contraseña de acceso a la consola<br>S3 (config)#line console 0 S3 (config-line) #password cisco *//Asignación de contraseña* S3 (config-line) #exit *// Salir de la configuración*
- Contraseña de acceso Telnet S3 (config)#line vty 0 15

Switch>enable *// Ingreso al modo privilegiado*

// Identifica la línea para configurar S3 (config-line) #login *//Asignación a la verificación de contraseña* S3 (config-line) # password cisco S3 (config-line) #login S3 (config-line) #exit

- Cifrar las contraseñas de texto no cifrado S3 (config)#service password-encryption
- Configure un MOTD Banner S3 (config)# banner motd # Se prohíbe el acceso no autorizado. #

### **Paso 7: Verificar la conectividad de la red**

Utilice el comando **ping** para probar la conectividad entre los dispositivos de red.

Utilice la siguiente tabla para verificar metódicamente la conectividad con cada dispositivo de red. Tome medidas correctivas para establecer la conectividad si alguna de las pruebas falla:

<span id="page-45-2"></span><span id="page-45-1"></span>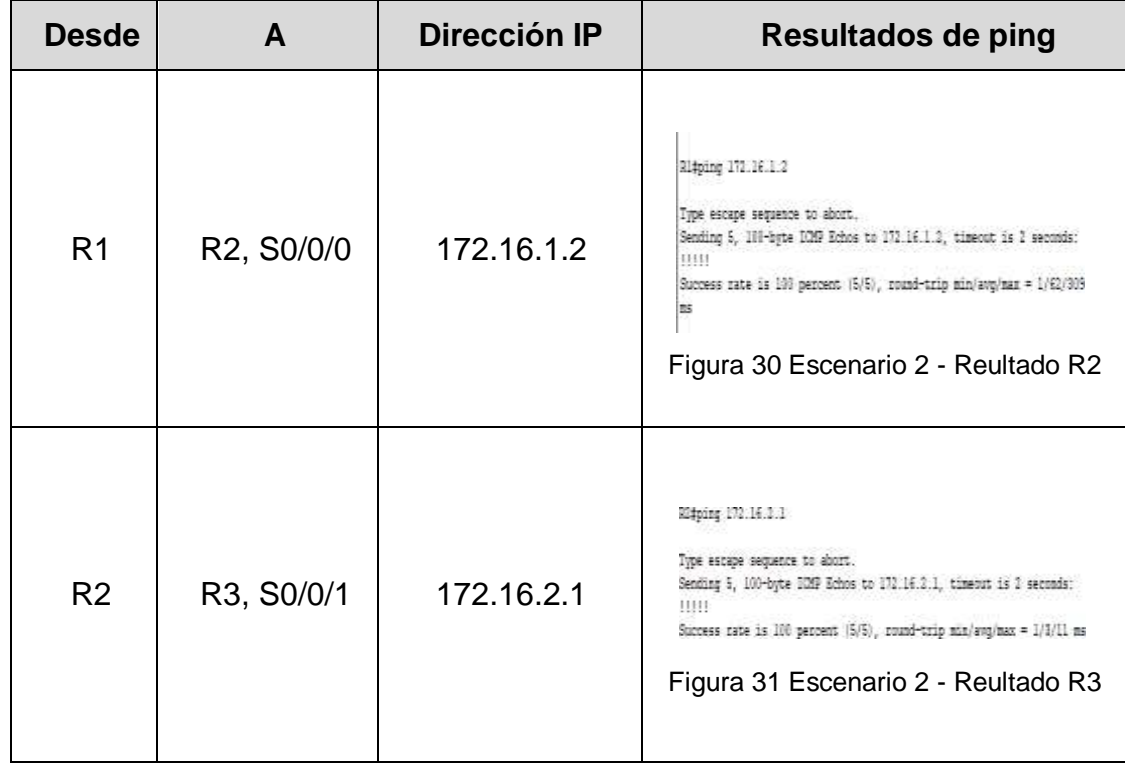

<span id="page-45-0"></span>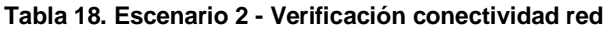

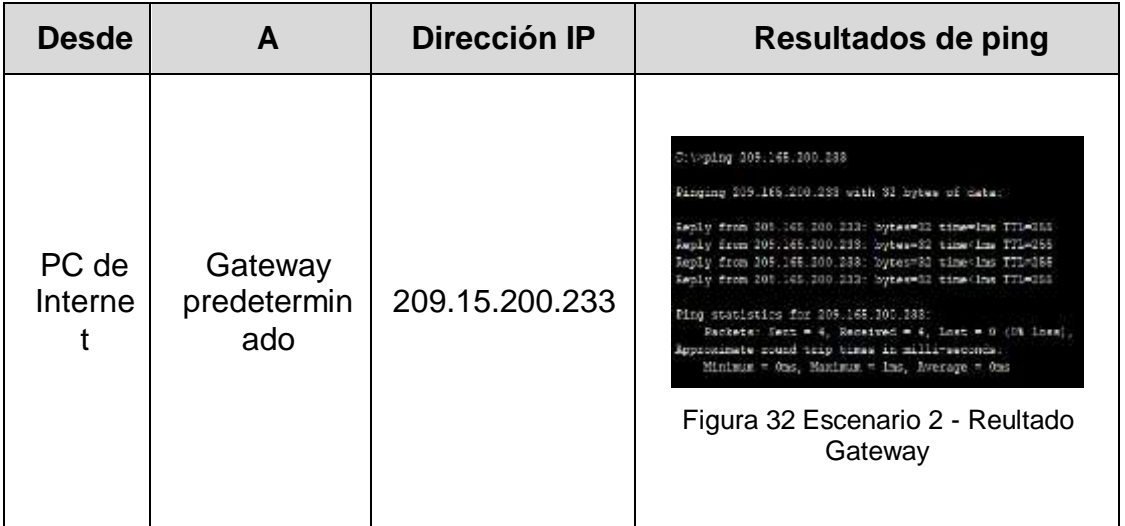

<span id="page-46-2"></span>**Nota:** Quizá sea necesario deshabilitar el firewall de las computadoras para que los pings se realicen correctamente.

# <span id="page-46-0"></span>**Parte 3: Configurar la seguridad del switch, las VLAN y el routing entre VLAN Paso 1: Configurar S1**

La configuración del S1 incluye las siguientes tareas:

<span id="page-46-1"></span>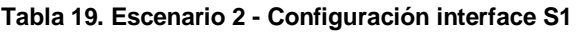

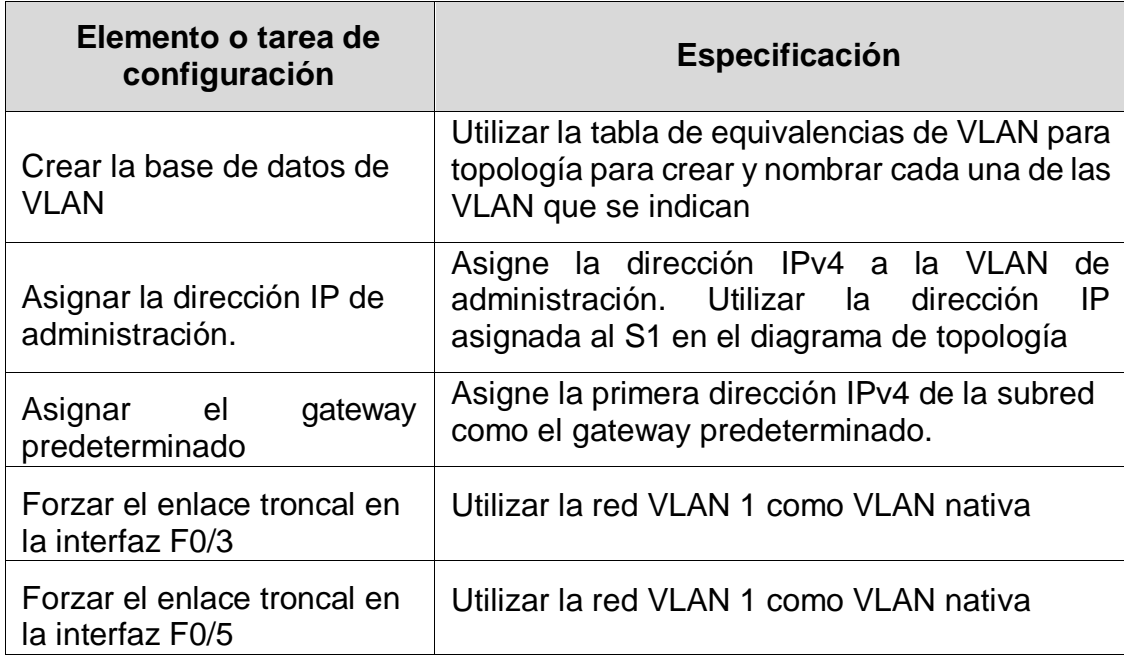

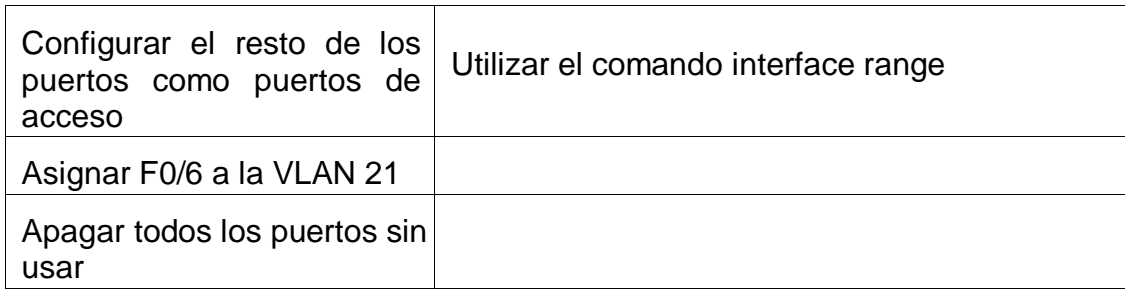

- Crear la base de datos de VLAN S1(config)#Vlan 21 S1(config-vlan) #Name Contabilidad S1(config-vlan) #Vlan 23 S1(config-vlan) #Name Ingenieria S1(config-vlan) #Vlan 99 S1(config-vlan) #Name Administracion
- Asignar la dirección IP de administración. S1(config)#interface vlan 99 S1(config-if) #ip address 192.168.99.2 255.255.255.0 S1(config-if) #no shutdown S1(config-if) #exit
- Asignar el gateway predeterminado S1(config)#ip default-gateway 192.168.99.1
- Forzar el enlace troncal en la interfaz F0/3 S1(config)#interface f0/3 S1(config-if) #Switchport mode trunk S1(config-if) #Switchport trunk native vlan 1 S1(config-if) #exit
- Forzar el enlace troncal en la interfaz F0/5 S1(config)#interface f0/5 S1(config-if) #Switchport mode trunk S1(config-if) #Switchport trunk native vlan 1 S1(config-if) #exit
- Configurar el resto de los puertos como puertos de acceso S1(config)#interface range f0/1-2, f0/4, f0/6-24, g0/1-2 S1(config-if-range) #switchport mode access S1(config-if-range) #exit
- Asignar F0/6 a la VLAN 21 S1(config)#interface f0/6 S1(config-if) #switchport access vlan 21 S1(config-if) #exit

- Apagar todos los puertos sin usar S1(config)#interface range f0/1-2, f0/4, f0/7-24, g0/1-2 S1(config-if-range) #shutdown

### **Paso 2: Configurar el S3**

La configuración del S3 incluye las siguientes tareas:

<span id="page-48-0"></span>**Tabla 20. Escenario 2 - Configuración interface S3**

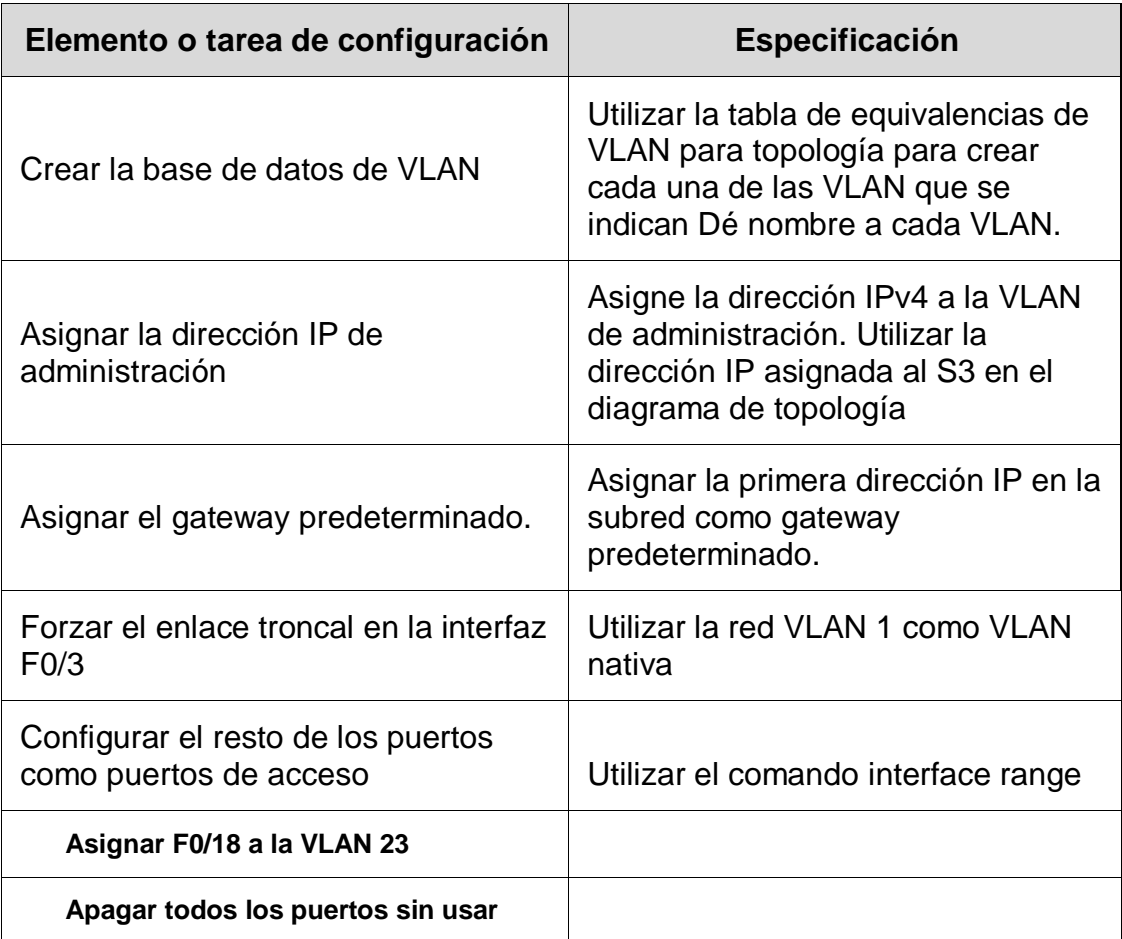

- Crear la base de datos de VLAN S3(config)#Vlan 21 S3(config-vlan) #Name Contabilidad S3(config-vlan) #Vlan 23 S3(config-vlan) #Name Ingenieria S3(config-vlan) #Vlan 99 S3(config-vlan) #Name Administracion

- Asignar la dirección IP de administración. S3(config)#interface vlan 99 S3(config-if) #ip address 192.168.99.3 255.255.255.0 S3(config-if) #no shutdown S3(config-if) #exit
- Asignar el gateway predeterminado S3(config)#ip default-gateway 192.168.99.1
- Forzar el enlace troncal en la interfaz F0/3 S3(config)#interface f0/3 S3(config-if) #Switchport mode trunk S3(config-if) #Switchport trunk native vlan 1 S3(config-if) #exit
- Configurar el resto de los puertos como puertos de acceso S3(config)#interface range f0/1-2, f0/4-24, g0/1-2 S3(config-if-range) #switchport mode access S3(config-if-range) #exit
- Asignar F0/18 a la VLAN 23 S3(config)#interface f0/18 S3(config-if) #switchport access vlan 23 S3(config-if) #exit
- Apagar todos los puertos sin usar S3(config)#interface range f0/1-2, f0/4-17, f0/19-24, g0/1-2 S3(config-if-range) #shutdown

# **Paso 3: Configurar R1**

Las tareas de configuración para R1 incluyen las siguientes:

#### <span id="page-49-0"></span>**Tabla 21. Escenario 2 - Configuración interface R1**

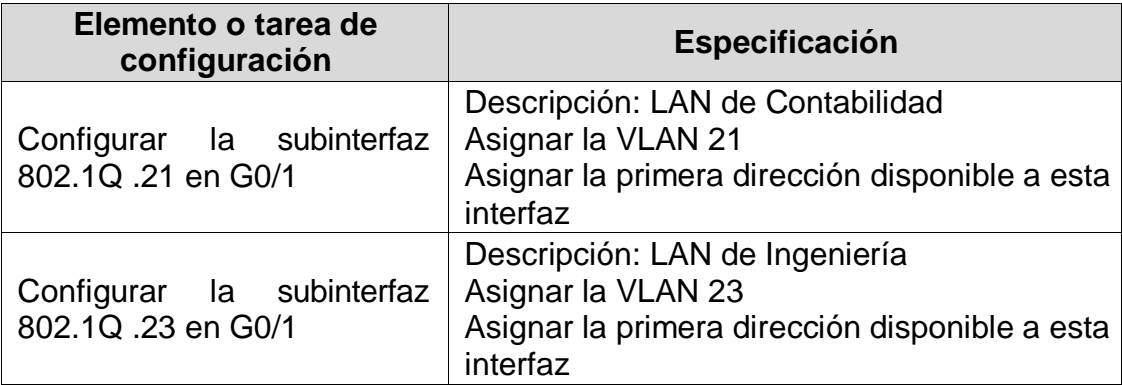

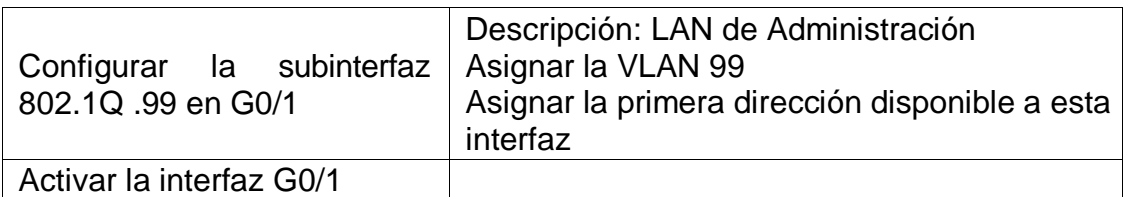

- Configurar la subinterfaz 802.1Q .21 en G0/1 R1(config)#interface g0/1.21 R1(config-subif)#description VLAN 21 R1(config-subif)#encapsulation dot1Q 21 R1(config-subif)#ip address 192.168.21.1 255.255.255.0 R1(config-subif)#exit

- Configurar la subinterfaz 802.1Q .23 en G0/1 R1(config)#interface g0/1.23 R1(config-subif)#description VLAN 23 R1(config-subif)#encapsulation dot1Q 23 R1(config-subif)#ip address 192.168.23.1 255.255.255.0 R1(config-subif)#exit

- Configurar la subinterfaz 802.1Q .99 en G0/1 R1(config)#interface g0/1.23 R1(config-subif)#description VLAN 23 R1(config-subif)#encapsulation dot1Q 23 R1(config-subif)#ip address 192.168.23.1 255.255.255.0 R1(config-subif)#exit

Activar la interfaz G0/1 R1(config-if)#no shutdown

### **Paso 4: Verificar la conectividad de la red**

Utilice el comando **ping** para probar la conectividad entre los switches y el R1. Utilice la siguiente tabla para verificar metódicamente la conectividad con cada dispositivo de red. Tome medidas correctivas para establecer la conectividad si alguna de las pruebas falla:

<span id="page-50-0"></span>**Tabla 22. Escenario 2 - Verificación red**

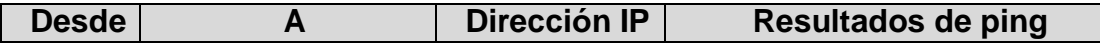

<span id="page-51-2"></span><span id="page-51-1"></span>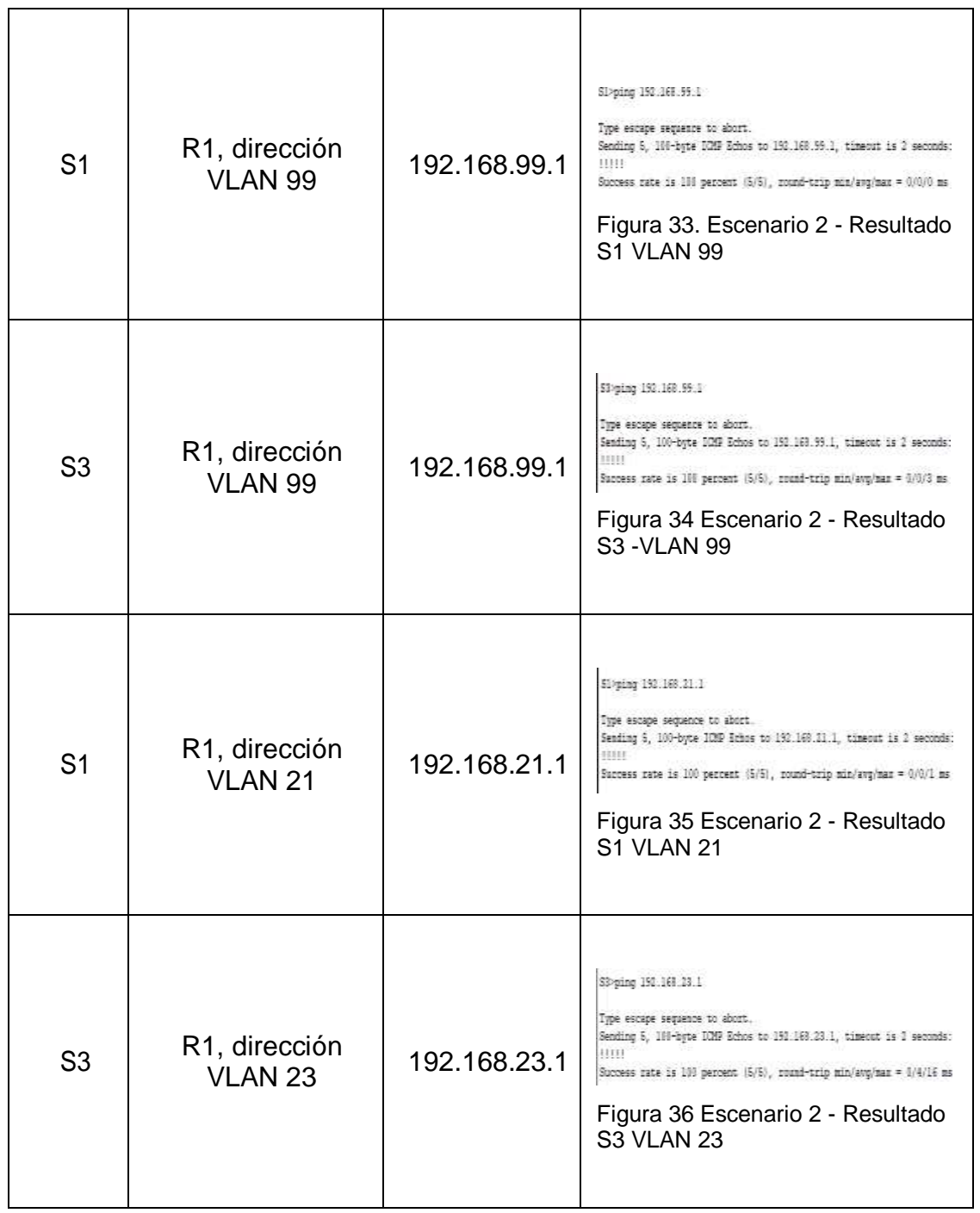

# <span id="page-51-3"></span><span id="page-51-0"></span>**Parte 4: Configurar el protocolo de routing dinámico OSPF Paso 1: Configurar OSPF en el R1**

<span id="page-51-4"></span>Las tareas de configuración para R1 incluyen las siguientes:

<span id="page-52-0"></span>**Tabla 23. Escenario 2 - OSPF R1**

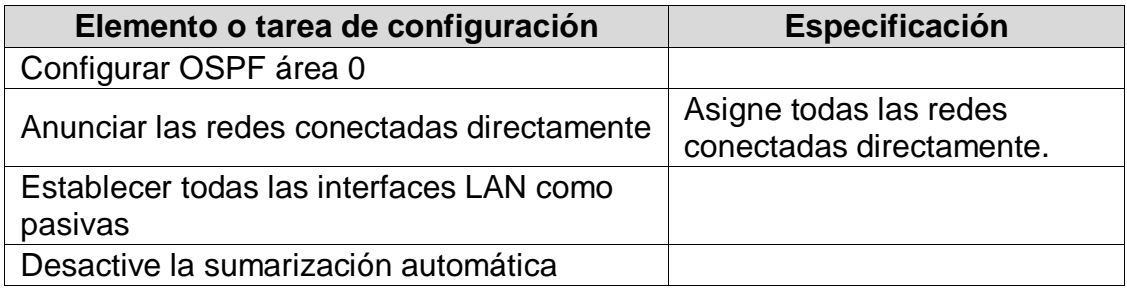

Configurar OSPF área 0 R1(config)#router rip R1(config-router)#version 2

### Anunciar las redes conectadas directamente

R1(config-router)#do show ip route connected

- C 172.16.1.0/30 is directly connected, Serial0/0/0
- C 192.168.21.0/24 is directly connected, GigabitEthernet0/1.21
- C 192.168.23.0/24 is directly connected, GigabitEthernet0/1.23
- C 192.168.99.0/24 is directly connected, GigabitEthernet0/1.99

R1(config-router)#network 172.16.1.0

R1(config-router)#network 192.168.21.0

R1(config-router)#network 192.168.23.0

R1(config-router)#network 192.168.99.0

#### Establecer todas las interfaces LAN como pasivas

R1(config-router)#passive-interface g0/1.21 R1(config-router)#passive-interface g0/1.23 R1(config-router)#passive-interface g0/1.99

Desactive la sumarización automática. R1(config-router)#no auto-summary

### **Paso 2: Configurar OSPF en el R2**

La configuración del R2 incluye las siguientes tareas:

<span id="page-52-1"></span>**Tabla 24. Escenario 2 - OSPF R2**

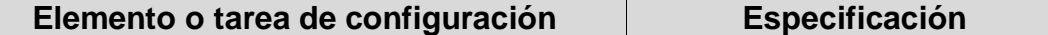

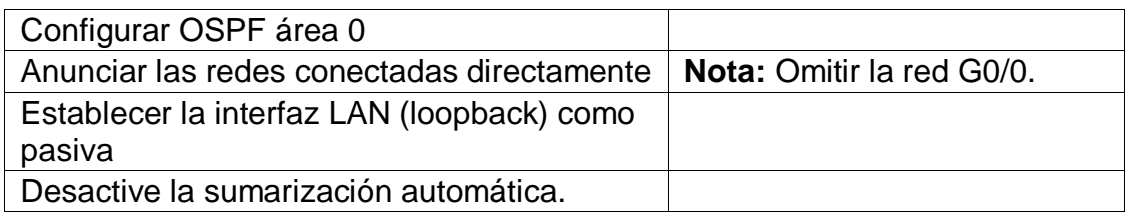

- Configurar OSPF área 0 R2(config)#router rip R2(config-router)#version 2
- Anunciar las redes conectadas directamente R2(config-router)#do show ip route connected C 10.10.10.10/32 is directly connected, Loopback0 C 172.16.1.0/30 is directly connected, Serial0/0/0 C 172.16.2.0/30 is directly connected, Serial0/0/1 C 209.165.200.232/29 is directly connected, GigabitEthernet0/0 R2(config-router)#network 10.10.10.10 R2(config-router)#network 172.16.1.0 R2(config-router)#network 172.16.2.0
- Establecer la interfaz LAN (loopback) como pasiva R2(config-router)#passive-interface loopback 0
- Desactive la sumarización automática. R2(config-router)#no auto-summary

### **Paso 3: Configurar OSPFv3 en el R2**

La configuración del R3 incluye las siguientes tareas:

#### <span id="page-53-0"></span>**Tabla 25. Escenario 2 - OSPFv3 R2**

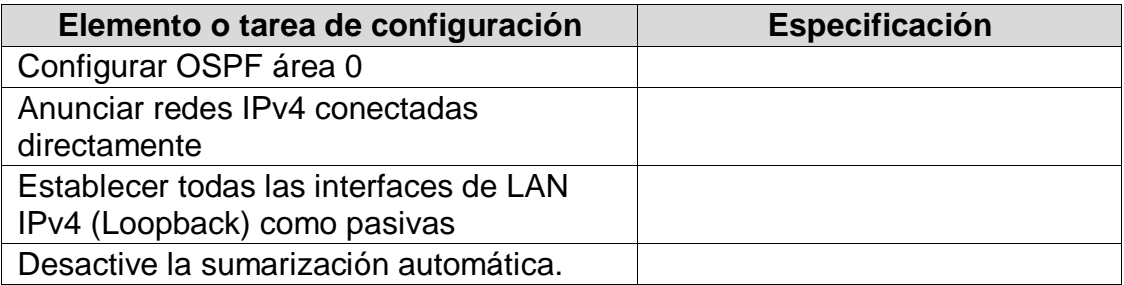

Configurar OSPF área 0 R3(config)#router rip R3(config-router)#version 2

- Anunciar las redes conectadas directamente R3(config-router)#Do show ip route connected C 172.16.2.0/30 is directly connected, Serial0/0/1 C 192.168.4.0/24 is directly connected, Loopback4 C 192.168.5.0/24 is directly connected, Loopback5 C 192.168.6.0/24 is directly connected, Loopback6 R3(config-router)#network 172.16.2.0 R3(config-router)#network 192.168.4.0 R3(config-router)#network 192.168.5.0 R3(config-router)#network 192.168.6.0
- Establecer todas las interfaces de LAN IPv4 (Loopback) como pasivas R3(config-router)#passive-interface loopback 4 R3(config-router)#passive-interface loopback 5 R3(config-router)#passive-interface loopback 6
- Desactive la sumarización automática. R3(config-router)#no auto-summary

### **Paso 5: Verificar la información de OSPF**

Verifique que OSPF esté funcionando como se espera. Introduzca el comando de CLI adecuado para obtener la siguiente información:

#### <span id="page-54-1"></span>**Tabla 26. Escenario 2 - Verificación OSPF**

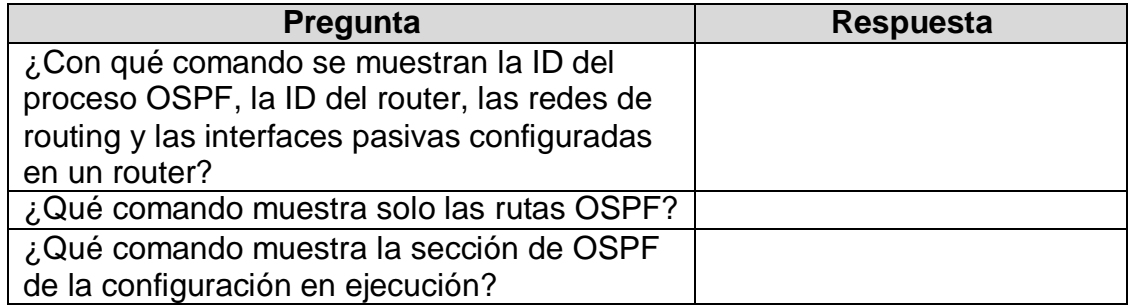

### <span id="page-54-0"></span>**Parte 5: Implementar DHCP y NAT para IPv4**

# **Paso 1: Configurar el R1 como servidor de DHCP para las VLAN 21 y 23**

Las tareas de configuración para R1 incluyen las siguientes:

<span id="page-55-0"></span>**Tabla 27. Escenario 2 - R1 DHCP R1**

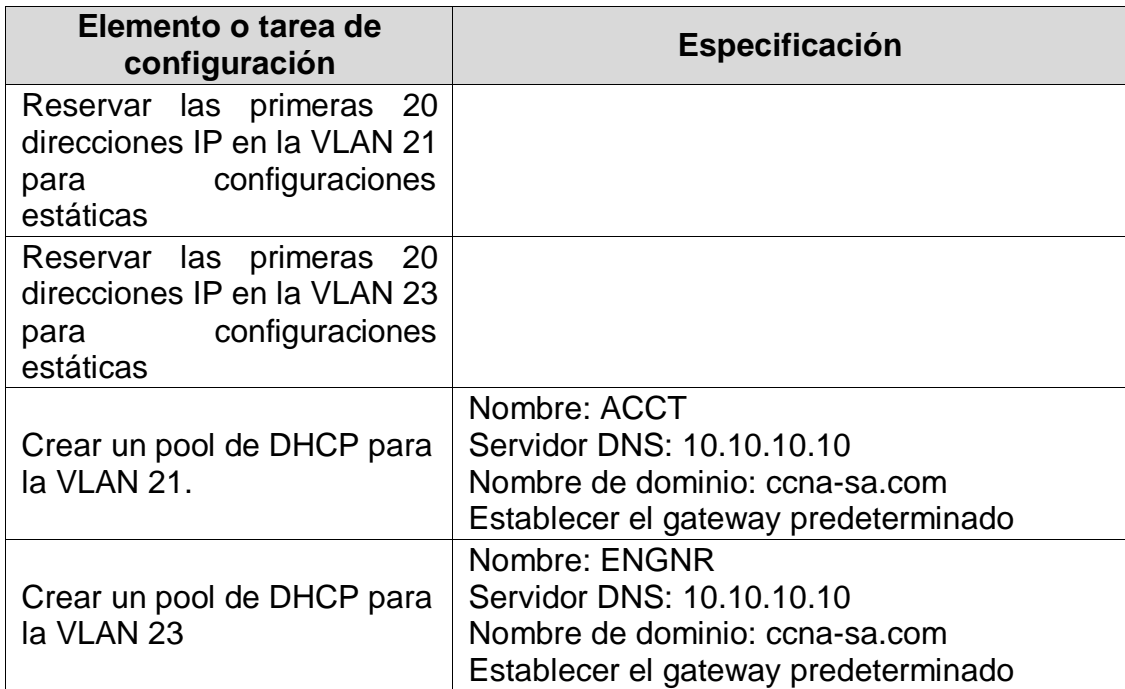

Reservar las primeras 20 direcciones IP en la VLAN 21 para configuraciones estáticas

R1(config)#ip dhcp excluded-address 192.168.21.1 192.168.21.20

- Reservar las primeras 20 direcciones IP en la VLAN 23 para configuraciones estáticas
	- R1(config)#ip dhcp excluded-address 192.168.23.1 192.168.23.20
- Crear un pool de DHCP para la VLAN 21. R1(config)#ip dhcp pool ACCT R1(dhcp-config)#network 192.168.21.0 255.255.255.0 R1(dhcp-config)#default-router 192.168.21.1 R1(dhcp-config)#dns-server 10.10.10.10 R1(dhcp-config)#domain-name ccna-sa.com R1(dhcp-config)#exit

### Crear un pool de DHCP para la VLAN 23

R1(config)#ip dhcp pool ENGNR

- R1(dhcp-config)#network 192.168.23.0 255.255.255.0
- R1(dhcp-config)#default-router 192.168.23.1
- R1(dhcp-config)#dns-server 10.10.10.10
- R1(dhcp-config)#domain-name ccna-sa.com

# **Paso 2: Configurar la NAT estática y dinámica en el R2**

La configuración del R2 incluye las siguientes tareas:

#### <span id="page-56-0"></span>**Tabla 28. Escenario 2 - R1 DHCP R2**

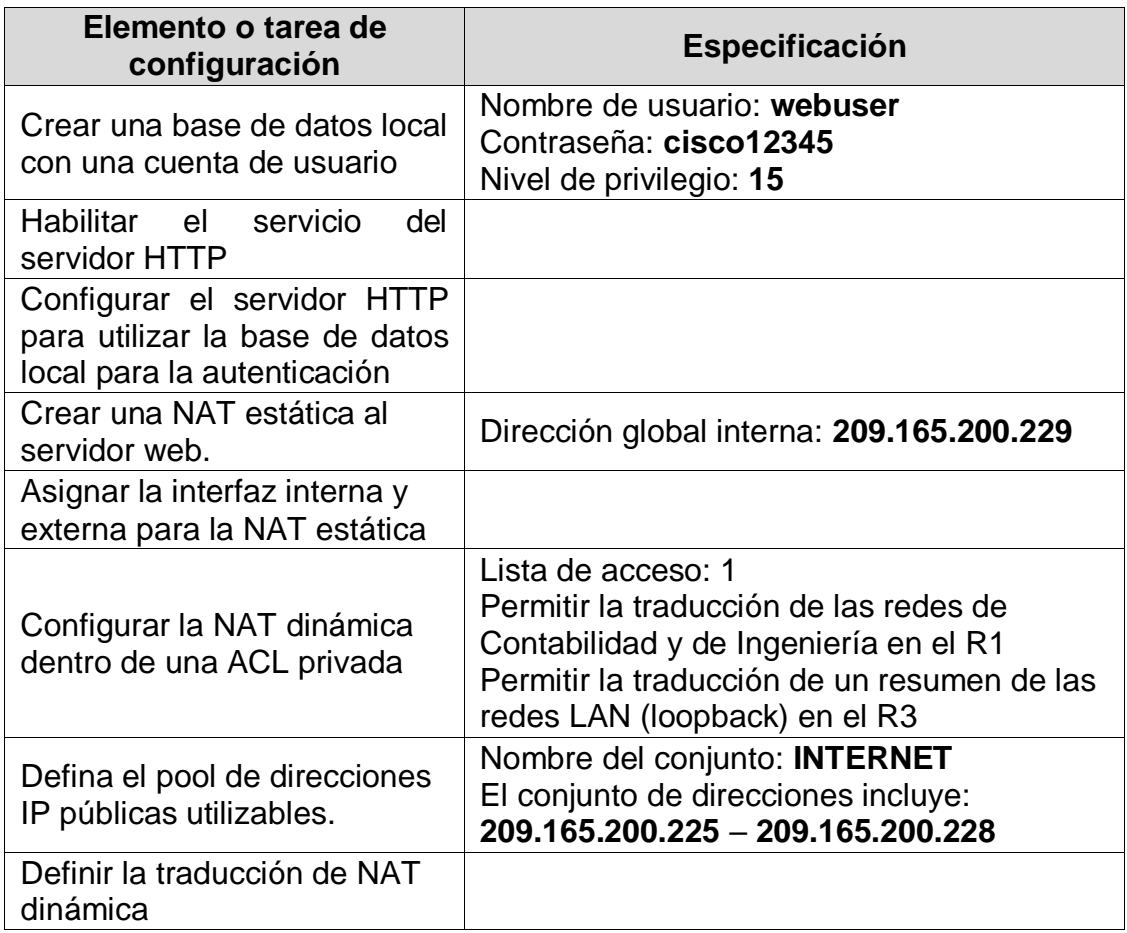

- Crear una base de datos local con una cuenta de usuario R2(config)#username webuser privilege 15 secret cisco12345
- Habilitar el servicio del servidor HTTP R2(config)#ip http server
- Configurar el servidor HTTP para utilizar la base de datos local para la autenticación R2(config)#ip http autentication local
- Crear una NAT estática al servidor web. R2(config)#ip nat inside source static 10.10.10.10 209.165.200.229
- Asignar la interfaz interna y externa para la NAT estática R2(config)#interface g0/0 R2(config-if)#ip nat outside R2(config-if)#exit R2(config)#interface s0/0/0 R2(config-if)#ip nat outside R2(config-if)#exit R2(config)#interface s0/0/1 R2(config-if)#ip nat outside R2(config-if)#exit
- Configurar la NAT dinámica dentro de una ACL privada R2(config)#Access-list 1 permit 192.168.21.0 0.0.0.255 R2(config)#Access-list 1 permit 192.168.23.0 0.0.0.255 R2(config)#Access-list 1 permit 192.168.4.0 0.0.3.255
- Defina el pool de direcciones IP públicas utilizables. R2(config)#ip nat pool INTERNET 209.165.200.233 209.165.200.236 netmask 255.255.255.248
- Definir la traducción de NAT dinámica R2(config)#Ip nat inside source list 1 pool INTERNET

## **Paso 3: Verificar el protocolo DHCP y la NAT estática**

Utilice las siguientes tareas para verificar que las configuraciones de DHCP y NAT estática funcionen de forma correcta. Quizá sea necesario deshabilitar el firewall de las computadoras para que los pings se realicen correctamente.

<span id="page-57-0"></span>**Tabla 29. Escenario 2 - Verificación**

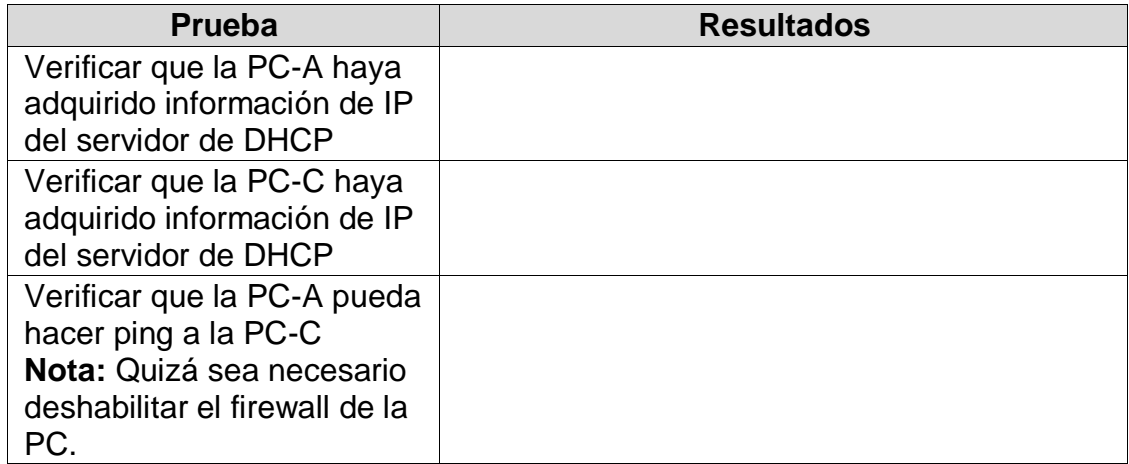

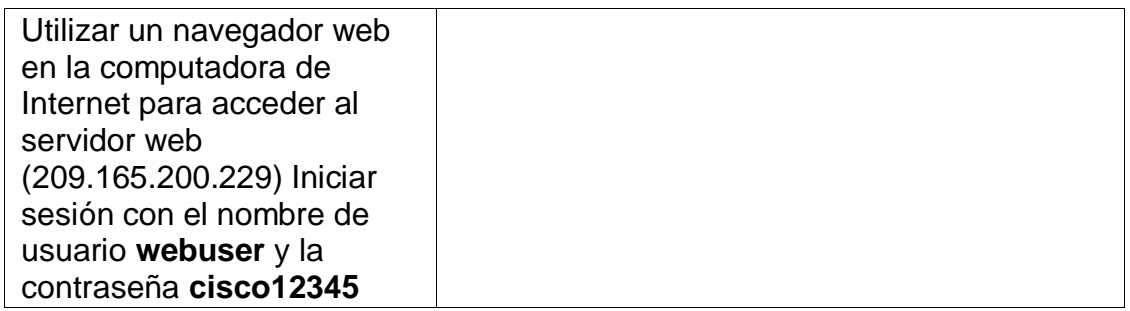

# - Verificar que la PC-A haya adquirido información de IP del servidor de DHCP

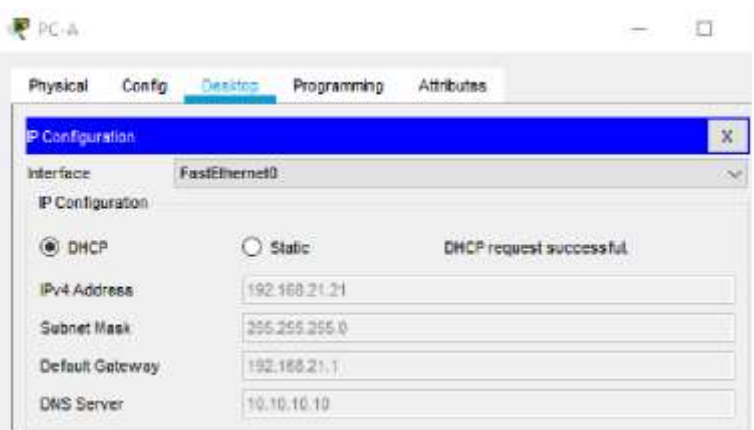

**Figura 37. Escenario 2 - DHCP PC-A**

<span id="page-58-0"></span>- Verificar que la PC-C haya adquirido información de IP del servidor de DHCP

| <b>PPC-C</b>           |                        |                          |                         |
|------------------------|------------------------|--------------------------|-------------------------|
| Physical<br>Config     | Programming<br>Desidnp | <b>Attributes</b>        |                         |
| <b>F Configuration</b> |                        |                          | $\overline{\mathbf{x}}$ |
| interface              | FastEthernet0          |                          | ×                       |
| IP Configuration       |                        |                          |                         |
| O DHCP                 | Static                 | DHCP request successful. |                         |
| Pu4 Address            | 192 168 23 21          |                          |                         |
| Subnet Mask            | 255 255 255 0          |                          |                         |
| Default Gateway        | 192.166.23.1           |                          |                         |
| <b>DNS Server</b>      | 10.10.10.10            |                          |                         |

<span id="page-58-1"></span>**Figura 38. Escenario 2 - DHCP PC-C**

- Verificar que la PC-A pueda hacer ping a la PC-C

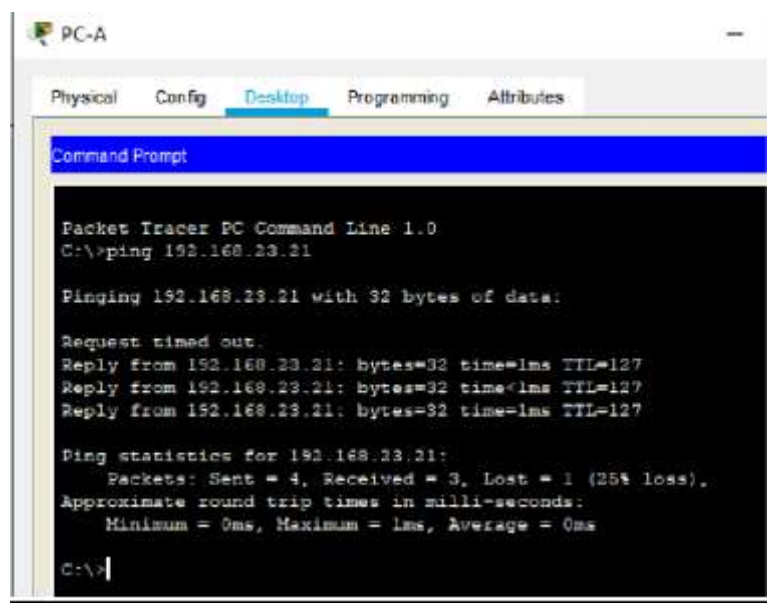

**Figura 39. Escenario 2 - PC-A a PC-C**

<span id="page-59-0"></span>- Utilizar un navegador web en la computadora de Internet para acceder al servidor web (209.165.200.229) Iniciar sesión con el nombre de usuario webuser y la contraseña cisco12345

<span id="page-59-1"></span>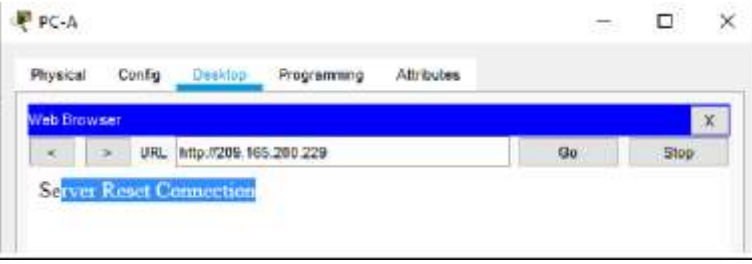

**Figura 40. Escenario 2 - Web 229**

# **Paso 4: Configurar NTP**

<span id="page-60-1"></span>**Tabla 30. Escenario 2 - Configuración NTP**

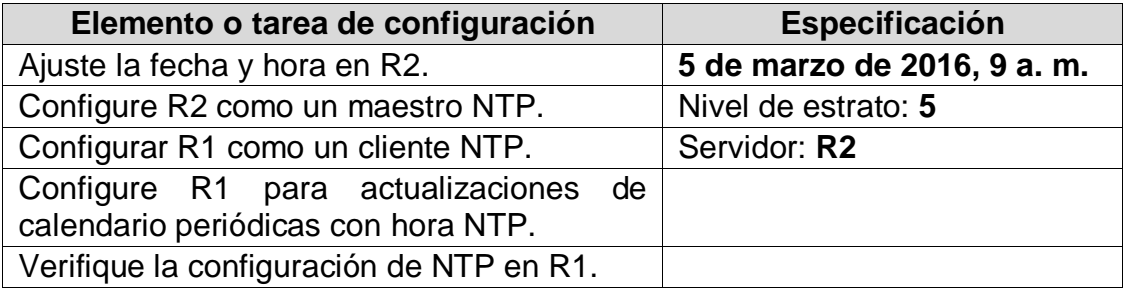

- Ajuste la fecha y hora en R2. R2#clock set 09:00:00 05 mar 2016 R2#show clock 9:0:8.786 UTC Sat Mar 5 2016
- Configure R2 como un maestro NTP. R2(config)#ntp master 5
- Configurar R1 como un cliente NTP. R2(config)#Ntp server 172.16.1.2
- Configure R1 para actualizaciones de calendario periódicas con hora NTP. R2(config)#Ntp update-calendar
- Verifique la configuración de NTP en R1. R1#show nps associations

# <span id="page-60-0"></span>**Parte 6: Configurar y verificar las listas de control de acceso (ACL) Paso 1: Restringir el acceso a las líneas VTY en el R2**

<span id="page-60-2"></span>**Tabla 31. Escenario 2 - VTY R2**

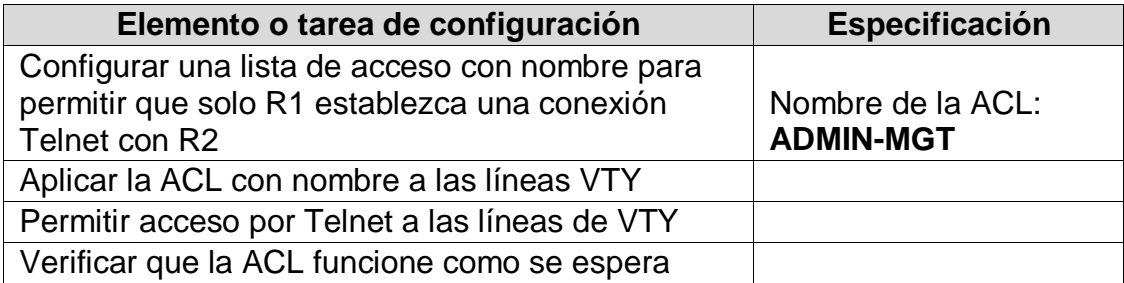

- Configurar una lista de acceso con nombre para permitir que solo R1 establezca una conexión Telnet con R2 R2(config)#ip access-list standard ADMIN-MGT R2(config-std-nacl)#permit host 172.16.1.1 R2(config-std-nacl)#exit
- Aplicar la ACL con nombre a las líneas VTY R2(config)#line vty 0 5 R2(config-line)#access-class ADMIN-MGT in
- Permitir acceso por Telnet a las líneas de VTY R2(config-line)#transport input telnet
- Verificar que la ACL funcione como se espera R1#telnet 172.16.1.2 Trying 172.16.1.2 ...Open Se prohbe el acceso no autorizado. User Access Verification Password:  $R2$

# **Paso 2: Introducir el comando de CLI adecuado que se necesita para mostrar lo siguiente**

<span id="page-61-0"></span>**Tabla 32. Escenario 2 - CLI**

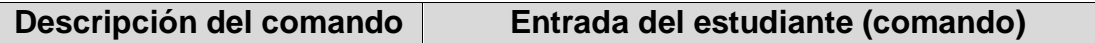

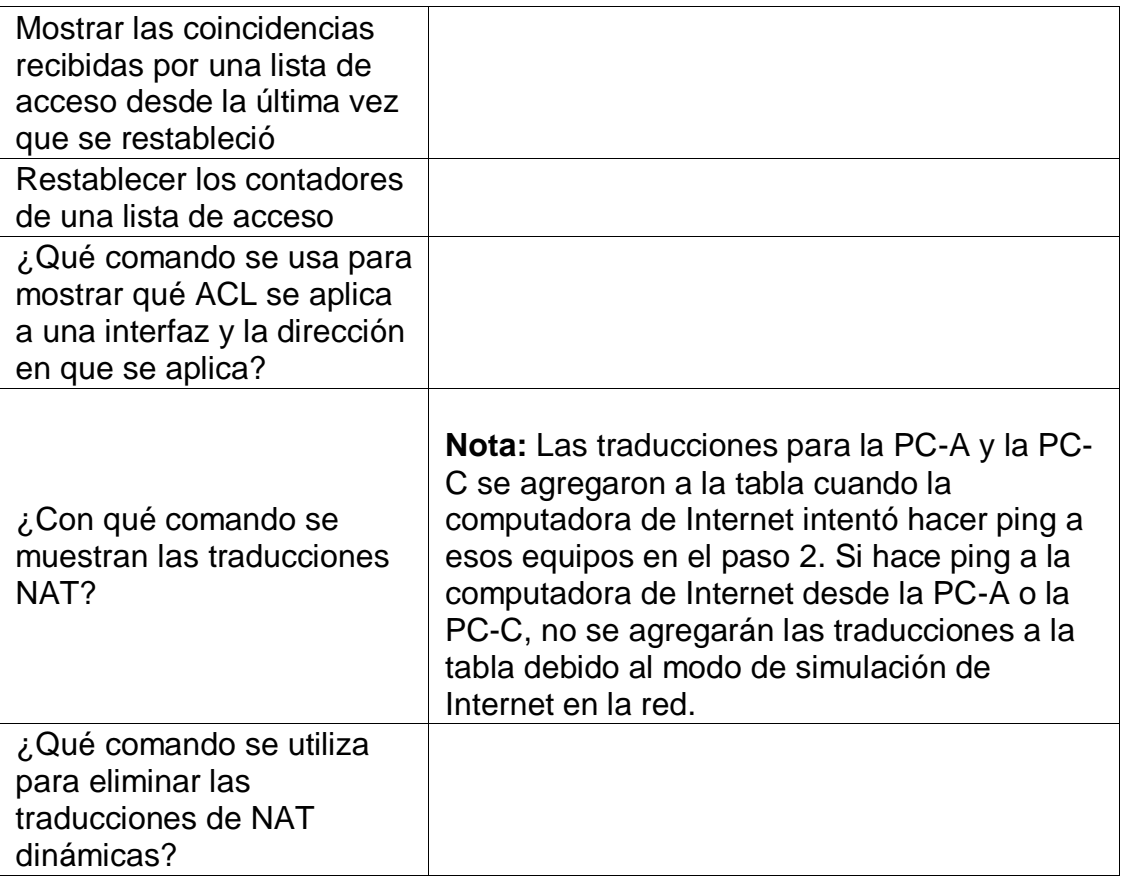

- Mostrar las coincidencias recibidas por una lista de acceso desde la última vez que se restableció R2#show access-list Standard IP access list 1 10 permit 192.168.21.0 0.0.0.255 20 permit 192.168.23.0 0.0.0.255 30 permit 192.168.4.0 0.0.3.255 Standard IP access list ADMIN-MGT 10 permit host 172.16.1.1 (2 match(es))

R2#show ip access-list Standard IP access list 1 10 permit 192.168.21.0 0.0.0.255 20 permit 192.168.23.0 0.0.0.255 30 permit 192.168.4.0 0.0.3.255 Standard IP access list ADMIN-MGT 10 permit host 172.16.1.1 (2 match(es))

Restablecer los contadores de una lista de acceso R2: Clear ip Access-list counters

- ¿Qué comando se usa para mostrar qué ACL se aplica a una interfaz y la dirección en que se aplica? R2#show ip interface GigabitEthernet0/0 is up, line protocol is up (connected) Internet address is 209.165.200.233/29 Broadcast address is 255.255.255.255 Address determined by setup command MTU is 1500 bytes Helper address is not set Directed broadcast forwarding is disabled Outgoing access list is not set Inbound access list is not set
- ¿Con qué comando se muestran las traducciones NAT? R2#Show ip nat translations Pro Inside global Inside local Outside local Outside global --- 209.165.200.229 10.10.10.10 --- ---

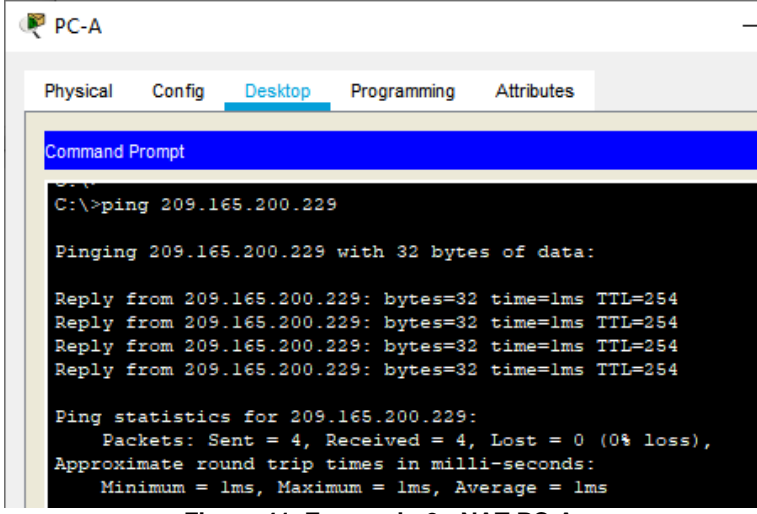

<span id="page-63-0"></span>**Figura 41. Escenario 2 - NAT PC-A**

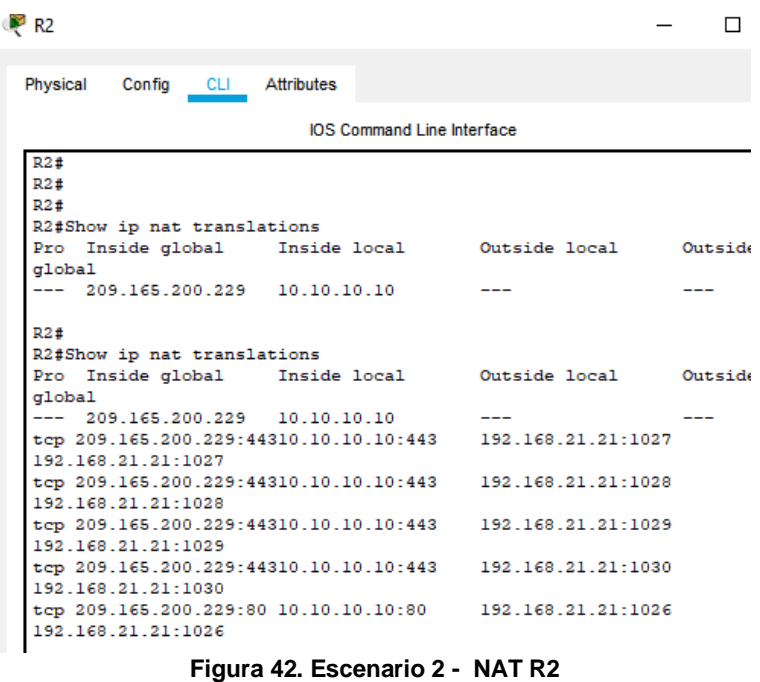

<span id="page-64-1"></span><span id="page-64-0"></span>- ¿Qué comando se utiliza para eliminar las traducciones de NAT dinámicas? R2#clear ip nat translation \*

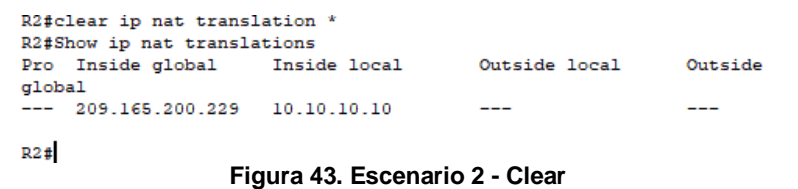

65

### **CONCLUSIONES**

<span id="page-65-0"></span>La utilización de las herramientas Packet Tracer Cisco, permite la creación de escenarios y de esta forma realizar el análisis del comportamiento de la red, basados en los protocolos y métricas de enrutamientos.

La configuración de Switch, creando protocolos de segmentaciones por VLAN, creando entornos empresariales y jerarquía adentro de una red

La identificación de problemas en la comunicación y configuración debido a las actualizaciones de IOS, lo cual permite realizar el análisis y la identificación y planteamiento de las soluciones.

## **REFERENCIAS BIBLIOGRÁFICAS**

<span id="page-66-0"></span>CISCO. (2019). Ethernet. Fundamentos de Networking. Recuperado de: <https://static-course-assets.s3.amazonaws.com/ITN6/es/index.html#5>

CISCO. (2019). Capa de red. Fundamentos de Networking. Recuperado de: <https://static-course-assets.s3.amazonaws.com/ITN6/es/index.html#6>

CISCO. (2019). Direccionamiento IP. Fundamentos de Networking. Recuperado de: <https://static-course-assets.s3.amazonaws.com/ITN6/es/index.html#7>

CISCO. (2019). División de redesIP en subredes. Fundamentos de Networking. Recuperado de: de: [https://static-course](https://static-course-assets.s3.amazonaws.com/ITN6/es/index.html#8)[assets.s3.amazonaws.com/ITN6/es/index.html#8](https://static-course-assets.s3.amazonaws.com/ITN6/es/index.html#8)

CISCO. (2019). Capa de transporte. Fundamentos de Networking. Recuperado de:

CISCO. (2019). Capa de aplicación. Fundamentos de Networking. Recuperado de: https://static-course-assets.s3.amazonaws.com/ITN6/es/index.html#10

CISCO. (2019). Configuración de un sistema operativo de red. Fundamentos de Networking. **Recuperado** de: [https://static-course](https://static-course-assets.s3.amazonaws.com/ITN6/es/index.html#11)[assets.s3.amazonaws.com/ITN6/es/index.html#11](https://static-course-assets.s3.amazonaws.com/ITN6/es/index.html#11)

CISCO. (2019). Conceptos de Routing. Principios de Enrutamiento y Conmutación. Recuperado de: https://static-courseassets.s3.amazonaws.com/RSE6/es/index.html#1

CISCO. (2019). Routing Estático. Principios de Enrutamiento y Conmutación. Recuperado de: de: https://static-courseassets.s3.amazonaws.com/RSE6/es/index.html#2

CISCO. (2019). Routing Dinámico. Principios de Enrutamiento y Conmutación. Recuperado de: de: https://static-courseassets.s3.amazonaws.com/RSE6/es/index.html#3

CISCO. (2019). Redes Conmutadas. Principios de Enrutamiento y Conmutación. Recuperado de: https://static-courseassets.s3.amazonaws.com/RSE6/es/index.html#4

CISCO. (2019). Configuración del Switch. Principios de Enrutamiento y Conmutación. Recuperado de: https://static-courseassets.s3.amazonaws.com/RSE6/es/index.html#5

CISCO. (2019). VLAN. Principios de Enrutamiento y Conmutación. Recuperadode: <https://static-course-assets.s3.amazonaws.com/RSE6/es/index.html#6>

UNAD (2017). Configuración de Switches y Routers [OVA]. Recuperado d[e](https://1drv.ms/u/s!AmIJYei-NT1IhgL9QChD1m9EuGqC) <https://1drv.ms/u/s!AmIJYei-NT1IhgL9QChD1m9EuGqC>

UNAD (2017). Principios de Enrutamiento [OVA]. Recuperado de https://1drv.ms/u/s!AmIJYei-NT1IhgOyjWeh6timi\_Tm

### **Anexos**

<span id="page-68-1"></span><span id="page-68-0"></span>**I. Link desarrollo de los escenario[s](https://drive.google.com/drive/folders/1IXSxJydBwUwTdpvX5Q-hLO1j9HQUBVqz?usp=sharing)** [https://drive.google.com/drive/folders/1IXSxJydBwUwTdpvX5Q](https://drive.google.com/drive/folders/1IXSxJydBwUwTdpvX5Q-hLO1j9HQUBVqz?usp=sharing)[hLO1j9HQUBVqz?usp=sharing](https://drive.google.com/drive/folders/1IXSxJydBwUwTdpvX5Q-hLO1j9HQUBVqz?usp=sharing)

# <span id="page-68-2"></span>**II. Link Articulo científic[o](https://drive.google.com/drive/folders/1ykf0BwMY1Nif5RBs0N0m6ZFiYsMuZ9KR?usp=sharing)**

[https://drive.google.com/drive/folders/1ykf0BwMY1Nif5RBs0N0m6ZFi](https://drive.google.com/drive/folders/1ykf0BwMY1Nif5RBs0N0m6ZFiYsMuZ9KR?usp=sharing) [YsMuZ9KR?usp=sharing](https://drive.google.com/drive/folders/1ykf0BwMY1Nif5RBs0N0m6ZFiYsMuZ9KR?usp=sharing)